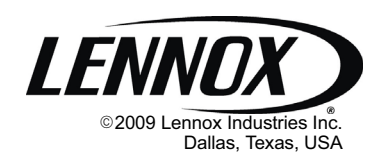

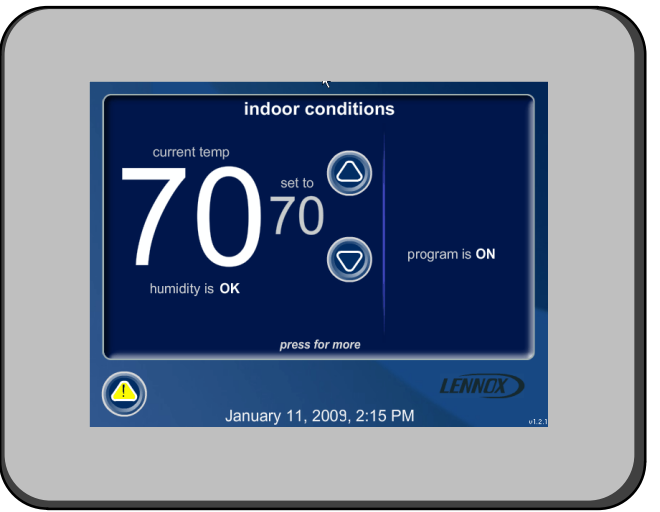

### INSTALLER'S SYSTEM SETUP GUIDE

# GUIDE<br>—————————————<br>icomfort™ Thermostat

Touch Screen Programmable Communicating Thermostat

CONTROLS 506052−01 11/09

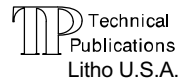

#### Shipping and Packing List1

- 1 − icomfort Touch Screen Communicating, 7−day Programmable Thermostat
- 6 − Mounting Screws
- 6 − Wall Anchors

1 each − Installation Quick-Start Guide, Installer's System Setup Guide, Homeowner's Manual, Warranty card, Warranty Audit tag

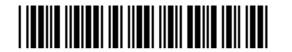

-Download from Www.Somanuals.com. All Manuals Search And Download.

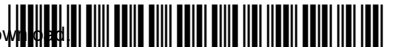

#### Table of Contents

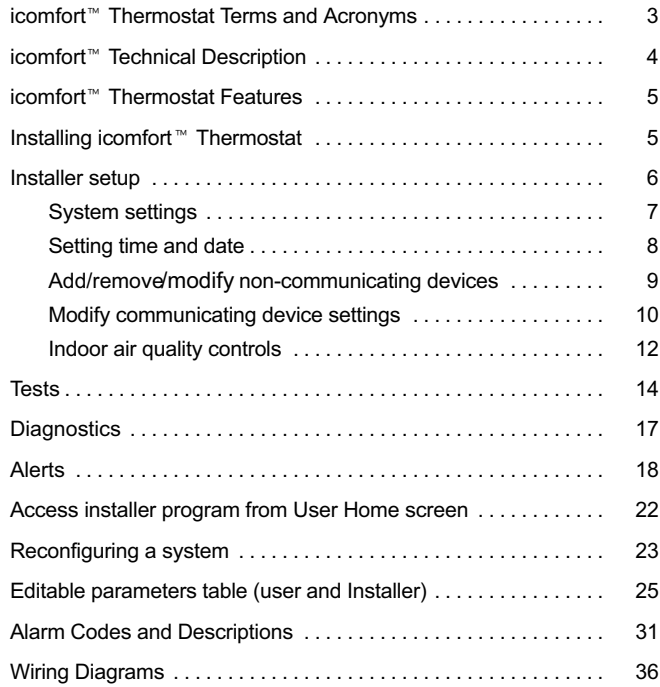

### **A WARNING**

Always turn off power at the main power source by switching the circuit breaker to the OFF position before installing or removing this thermostat.

All wiring must conform to local and national building and electrical codes and ordinances.

Do not switch system to cool if the outdoor temperature is below 45°F (7°C). This can damage the cooling system.

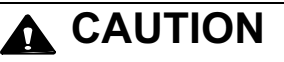

This is a 24VAC low−voltage thermostat. Do not install on voltages higher than 30VAC.

Do not short (jumper) across terminals on the gas valve or at the system control to test installation. This will damage the thermostat and void the warranty.

### **A IMPORTANT**

Read this manual before programming this thermostat. Use this thermostat only as described in this manual.

## <span id="page-2-0"></span>icomfort- Thermostat Terms and Acronyms

Subnet Controller (SC): (part of the communicating thermostat) Local device that controls the system.

Subnet: A part of the communication network that contains devices to control one functional HVAC system.

RSBus − Residential Serial Bus − the means for transmitting data within the communicating system.

Controller Area Network Protocol: Rules for networking, for transmission and receipt of information between communicating systems.

Baud Rate: Maximum speed of BUS 40K baud.

Byte: 8 bits of information transmitted on the RSBus.

Integrated Furnace Control (IFC): Communicating control for furnace. IFC controls ignition, CAI, blower, and monitors all safety features in the unit.

Air Handler Control (AHC): Communicating control for air handler units. AHC controls operation of blower, heat strips, and monitors all safety features in the unit.

HP Control (Defrost Control) (UC): Communicating defrost control. UC controls low and high speed compressor operation, defrost operations, fan motor, and reversing valve and monitors all safety features in the unit.

AC Control: Communicating air conditioning control. AC controls low and high speed compressor operation, fan motor operation, and all safety monitors in the unit.

Discharge Air Sensor (DAS): Communicating discharge air sensor. Provides discharge air temperature to Bus, UI, and IFC for proper operation of equipment.

R: 24V power

C: 24V common

i+: + data information connection

i−: − data information connection

Configuration: Function that accrues during setup of system to identify other communicating devices. Configuration is also used in setup of a variable capacity furnace to properly set furnace parameters.

Memory Fault Recall: Method of checking for errors

Firmware: Software stored on a memory chip instead of being part of a program

Software: Programming and applications for computer

## <span id="page-3-0"></span>.<br>Icomfort™ Technical Description

The 24VAC icomfort<sup>™</sup> thermostat stores system parameters and settings in a nonvolatile memory (i.e., it retains data when electrical power fails or is turned off). The thermostat (see figure 1) also:

- includes on-board help screens,
- supports heat pumps or non−heat pump units, with up to 4 stage heat / 2 stage compressor operation. (2 stages of heat pump heating and 2 stages of auxiliary backup heat are provided. Also, 2 stages of emergency heat are provided),
- supports Indoor Air Quality with time-based notification of consumables including media filters, UVC bulbs, humidifier pads, and PureAir<sup>™</sup> catalyst service / replacement,
- supports variable capacity / multistage heat/cool, universal compatibility (gas/electric/heat pump/ac), and is dual fuel capable with two balance points.

#### Important

Always use correct software version as recommended for replacement configuration (discovery).

Connections to non communication outdoor units and all accessories is described in the Quick−Start Installation guide. (Wiring diagrams are also shown beginning on [Page 36](#page-35-0).)

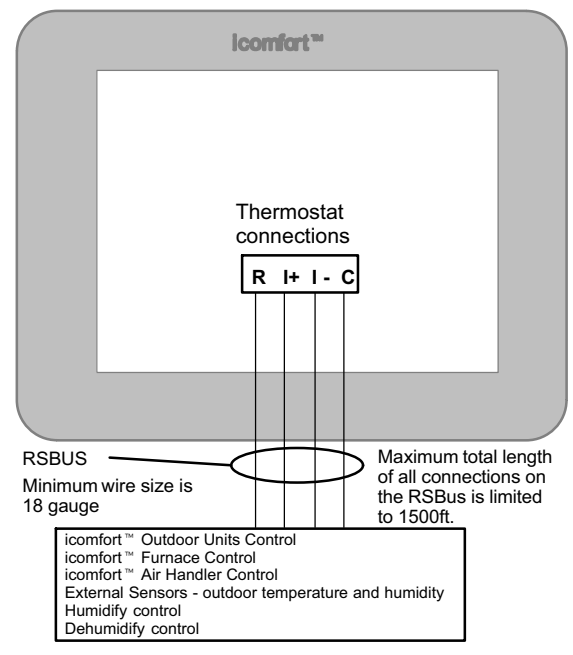

Figure 1. icomfort thermostat system

## <span id="page-4-0"></span>icomfort- Thermostat Features

#### Thermostat Type

Electronic communicating, color display touch screen, 7−day programmable.

#### **Supports**

- Humidification Measurement and Control,
- Dew Point Adjustment Control.
- Dehumidification Measurement and Control,
- Humiditro<sup>®</sup> Enhanced Dehumidification Accessory (EDA),
- Multi-stage HVAC Systems.
- Equipment Maintenance Reminders.
- On-board Help Screens.

The icomfort<sup>™</sup> thermostat's autochangeover mode permits control of heating, cooling, humidification, and dehumidification without user involvement.

#### Outdoor Temperature Sensor

Communicating outdoor units contain a built in outdoor temperature sensor.

## Installing icomfort- thermostat

Refer to the Quick Start Guide for all the information about installing the thermostat to a wall and for wiring diagrams for connecting the thermostat to the system using one of a number of possible configurations. (Wiring diagrams are also shown beginning on [Page 36.](#page-35-0))

After all the wiring is in place, apply power to the system. 24VAC will begin to power up the thermostat.

Continue with the **Installer setup** that follows.

#### <span id="page-5-0"></span>Installer setup − Page 1 of [8](#page-12-0)

After power is applied to the thermostat for the first time, the processor checks the system for installed communicating devices, the "System discovery" screen (figure 2) is displayed on the thermostat; followed by the "Use this thermostat" screen (figure 3). Press **press here** to continue.

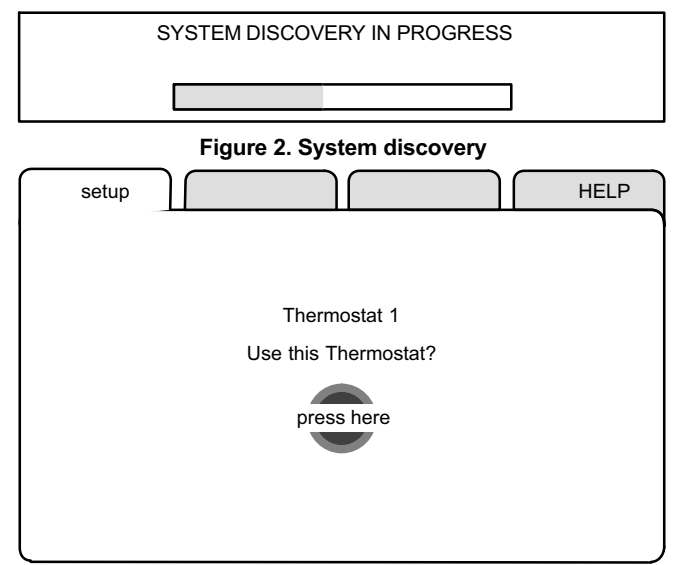

Figure 3. Use this thermostat screen

During the setup process, alerts may pop open to inform the installer some item of information that affects the setup (figure 4). Tend to any such alerts prior to continuing setup.

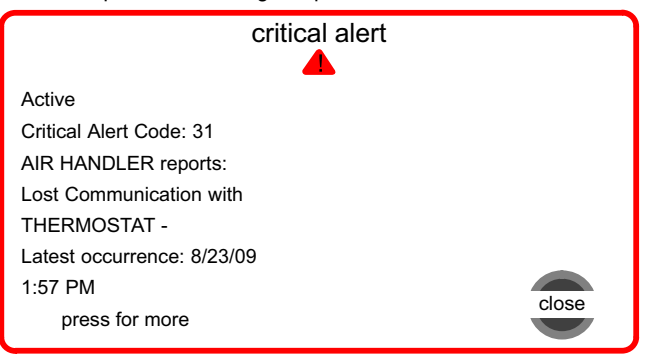

Figure 4. Alert window

#### Installer setup − Page 2 of [8](#page-12-0)

<span id="page-6-0"></span>"System settings" (figure 5) appear first. As you use the up/down arrows to scroll through the settings, the right hand side will show the current value, for example, Current Value: (35% ) shows the current setting of the Circulate Fan ON time.

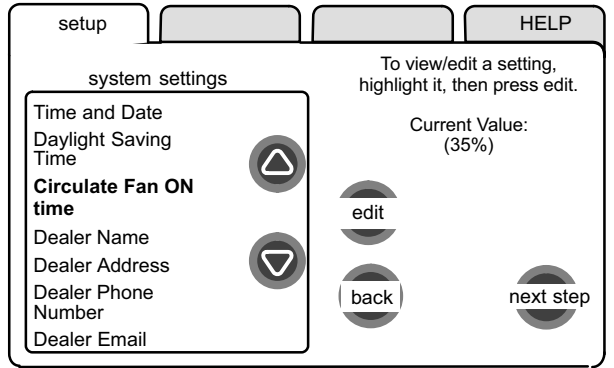

#### Figure 5. System settings

The following shows the range/condition and defaults for the settings.

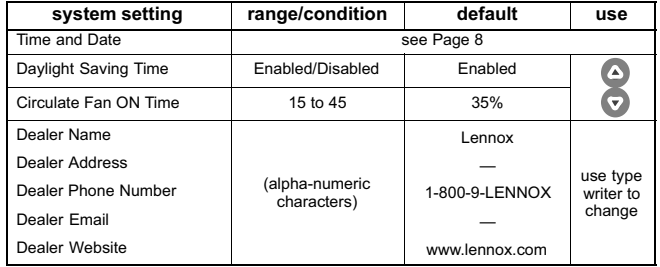

If you want to modify a setting, use one of the tools shown in figure 6. (Make time and date as described on [Page 8.](#page-7-0)) After changes have been made, use save to store the changed data or cancel to exit the screen and return to the list of settings.

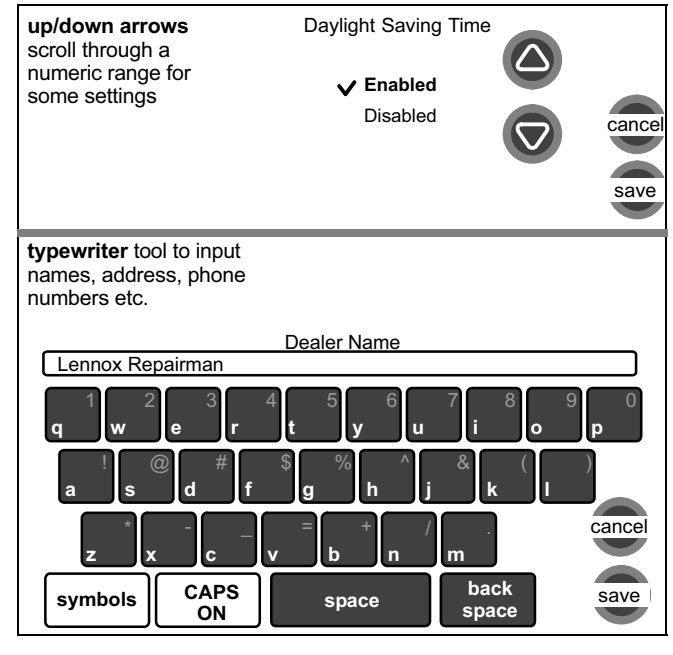

Figure 6. Settings change tools

#### <span id="page-7-0"></span>Installer setup − Page 3 of [8](#page-12-0)

#### Setting time and date

Use the arrows to select Time and Date: press edit (see figure 7). Press next to proceed to the "Set current time and date" screen (figure 8).

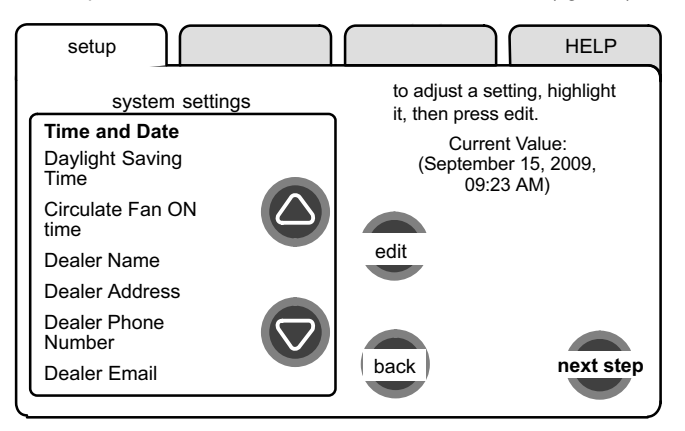

#### Figure 7. View/edit time and date

When the "Time and Date" screen appears, enter the correct date as follows:

- Press one of the time and date boxes − the text will change to white type in a dark box (for example, press the "10" box in figure 8).
- Press the up/down arrows to change the data.

• Press other boxes and adjust with the arrows for all time and date information. When the date and time is correct, press save to save settings and return to previous settings screen.

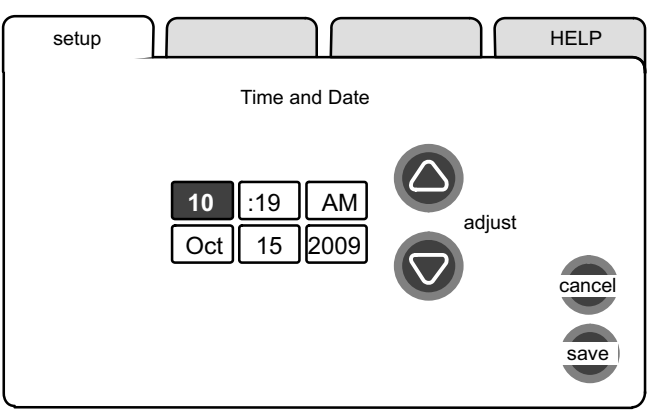

Figure 8. Set current time and date

NOTE − After setting the time and date, if you don't need to add any non− communicating devices, you may wish to accept the default system parameters and skip forward to "tests". To do so, repeatedly press next step on each screen until you get to the tests screen. From there, you can check the systems operation. Thereafter, should you need to change a communicating device parameter, access those settings by pressing the **equipment** tab in the installer section.

#### <span id="page-8-0"></span>Add/remove/modify non−communicating devices

From this screen (figure 9), use the yes button to access a list of non− communicating devices for installing or removing. A list similar to that shown in figure 10 will appear.

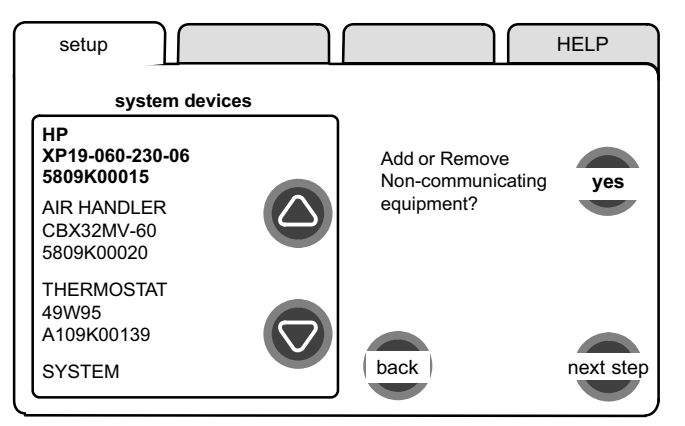

#### Figure 9. Add/remove/modify non−communicating devices

Humidification / Dehumidification Control Modes depend on a humidifier and/or dehumidifier being added to the system. Therefore, you must press yes on the button near "Add or Remove Non−communicating equipment?" Also, in order for the user's display to show these controls, the system controls must be set. See [Page 12](#page-11-0) for more information.

Use the up/down arrows (see figure 10) to select a setting. The right hand side of the screen indicates what is currently selected, for example, Current Value: (Not Installed); press edit if you want to modify that setting.

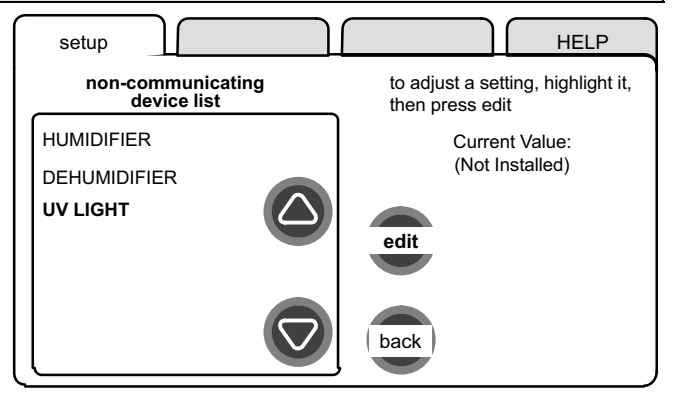

#### Figure 10. Installing UV Light

A typical Installed status screen (Figure 11) shows if the device is not installed or type of equipment installed. Use the arrows to change and use save to save the change. (Cancel goes pack to previous screen.)

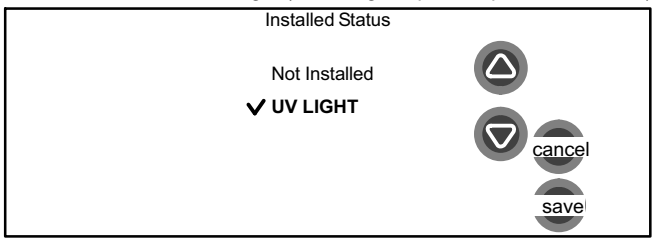

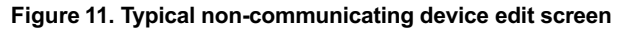

#### Installer setup − Page 4 of [8](#page-12-0)

#### <span id="page-9-0"></span>Installer setup − Page 5 of [8](#page-12-0)

#### Modify communicating device settings

Use this screen (figure 12) to access communicating devices' settings. Use **back** to return to the previous screen or **next step** to go on.

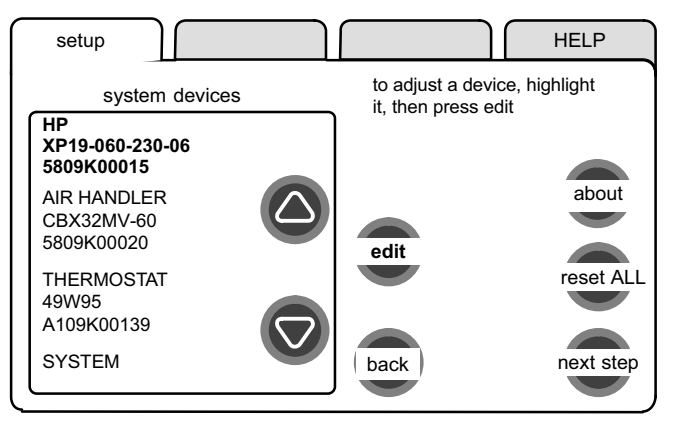

#### Figure 12. Accessing communicating device settings

With one of the devices highlighted, press about, then use arrow keys to see a list of data about the selected device. If you select reset ALL, and then confirm, ALL devices will be reset to their factory settings. (You would see a screen similar to figure [14](#page-10-0).)

With one of the devices in figure 12 highlighted, press **edit** to go to that device's list of settings (see figure 13).

Use the up/down arrows to scroll through the device's settings and observe the right hand side of the screen (figure 13) to see the current setting, for example, Current Value: (Off). Press edit if you want to modify that setting, or press **back** to return to the previous screen.

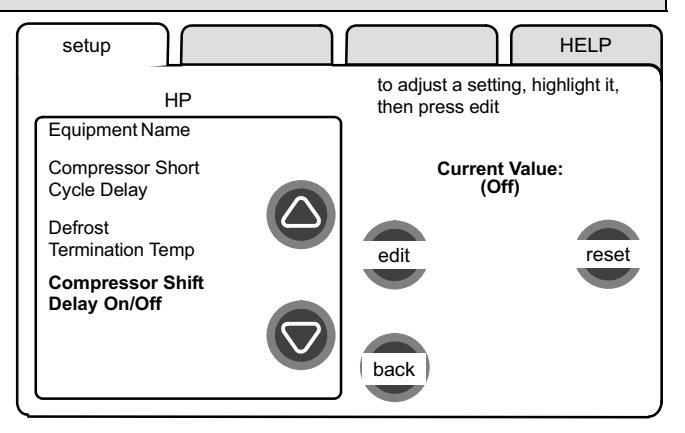

#### Figure 13. Modify communicating device settings

Settings available for the devices are dependant on the components you have. Shown below is an example of changing the compressor shift delay on. After using the arrows to select On, press save to save the changes and return to the previous screen.

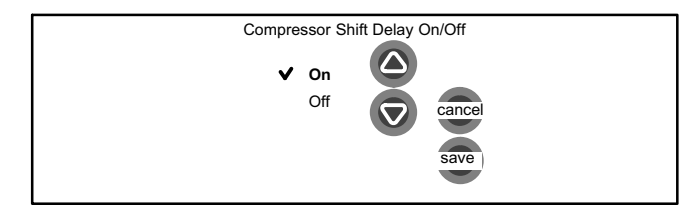

#### Installer setup − Page 6 of [8](#page-12-0)

<span id="page-10-0"></span>If you select reset and then confirm, the highlighted device will be reset to its factory setting. You would see a screen similar to figure 14, but referencing only the selected device.

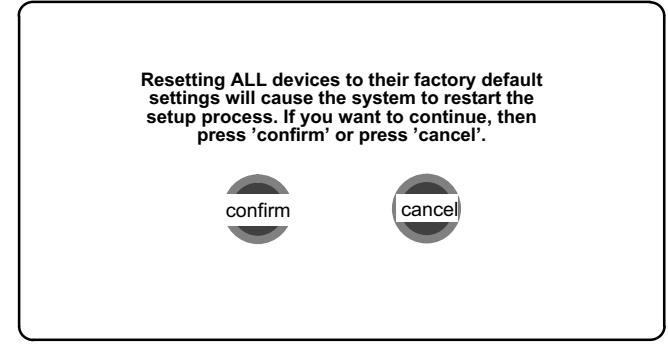

Figure 14. Reset device confirmation note

After a reset, the device which had its settings reset to default will display in the system devices screen in red type. You will be required to highlight the red−type device(s) and use edit (see figure [12\)](#page-9-0) to change, or at least view the changed settings of the red−type devices .

HP XP19−060−230−06 5809K00015

AIR HANDLER CBX32MV−60 5809K00020

In the edit mode, the feature list will show the selected device's changed features in red type. Use the up/ down arrows to select each red−typed feature and press edit. Make changes to the settings using the Edit tools if desired, or at least, press save in each feature screen. Upon saving, the previous screen will display and the type will again be black. Press back to return the Modify communicating device settings screen.

**Equipment** Name

Electric Heating Airflow

Low Cooling Airflow

Low Cooling Airflow

At this point press next step to advance to the test controls.

#### <span id="page-11-0"></span>Installer setup − Page 7 of [8](#page-12-0)

#### Indoor air quality controls

An example of installing UV Light is shown in figure [10](#page-8-0). [Page 9](#page-8-0).

To turn on humidification or dehumidification controls, in addition to the setup described on [Page 9](#page-8-0), work from either the setup tab or the equipment tab to get to the adjustment screen (figure 15). Use the arrows to highlight the SYSTEM selection. Press edit.

A long list of features are listed on the right of the next screen (see figure [16\)](#page-12-0). Use the arrows to locate Humidification Control Mode and/or Dehumidification Control Mode. Press edit.

Depending on the type of equipment installed, the lists of options may be different than those shown in figure [17.](#page-12-0) In order for either or both of these controls to display, the selected option must be other than "Display Only".

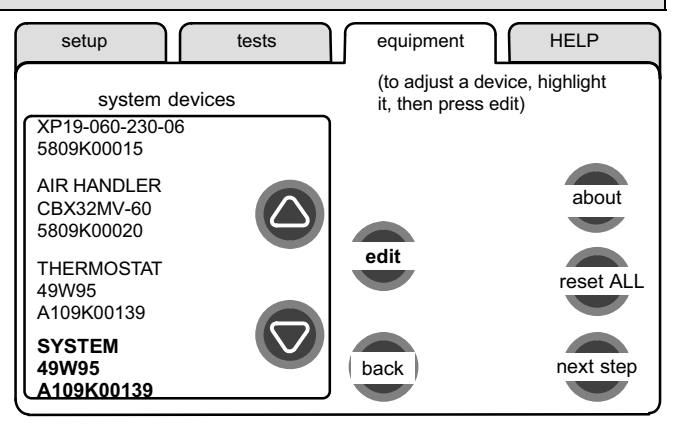

Figure 15. Accessing the SYSTEM adjustment screen

#### Installer setup − Page 8 of 8

<span id="page-12-0"></span>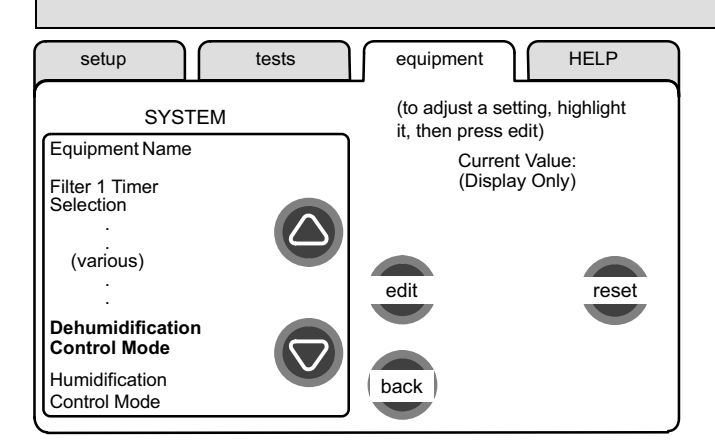

#### Figure 16. SYSTEM adjustment screen

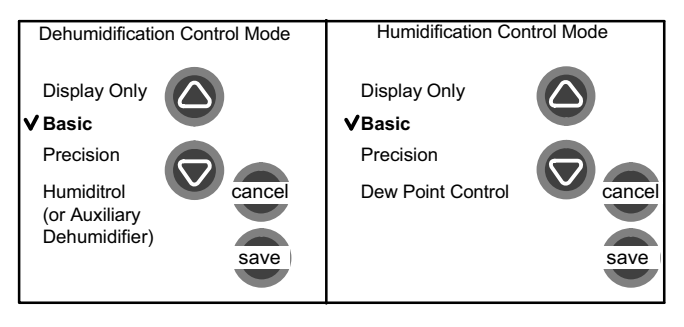

#### Figure 17. Selecting Dehumidification/Humidification mode

#### HUMIDIFICATION modes

**BASIC & PRECISION—these modes allow user control of RH between** 15 and 45%. These conditions must be met for either mode to operate:

- humidification mode has been enabled, and
- the unit is in HEAT mode, and
- humidification demand exists (24V present at H), and
- BASIC mode also requires heat demand exists (Y for HP heat, or W for gas heat [W may be energized with G de−energized]).

**DEW POINT CONTROL**—Dew point adjustment mode will change the humidification setpoint based on the outdoor temperature and a user−defined dew point adjustment setting.

#### DEHUMIDIFICATION modes

In BASIC mode, dehumidification occurs if these conditions are met and signals are present at specific terminals:

- dehumidification has been enabled on installer settings, and
- the unit is in COOL mode, and
- dehumidification demand exists (RH above setpoint), and
- cooling demand exists (Y1 energized).

In PRECISION mode, dehumidification occurs if all BASIC conditions are true, except cooling demand may or may not be present. Maximum overcool from cooling set point is 2ºF.

#### HUMIDITROL or AUX. DEHUMIDIFIER mode requires:

- outdoor sensor must be installed and setup
- dehumidification has been enabled on installer settings, and
- the unit is in COOL mode, (or if in AUTO, at least one thermostat cooling call made prior to the dehumidification demand), and
- a dehumidification demand exists (RH above setpoint), and
- outdoor temp. below 95°F; indoor temp. above 65°F, and
- for HUMIDITROL, Humiditrol comfort adjust parameters as follows: MAX adj. − Indoor temp > 2°F above heating setpoint MID adj. - Indoor temp > ⊥HEAT SETPOINT+COOL SETPOINT MIN adj. − Indoor temp > 2°F below cooling setpoint

#### <span id="page-13-0"></span>Tests − Page 1 of 1

The tests feature is not available until after setup has been completed once. After you press next step in the final setup screen, the "Select tests to run" screen (figure 18) appears.

If you re-select the tests tab from any other screen, a message to "press Start button below to begin system testing" appears; press start.

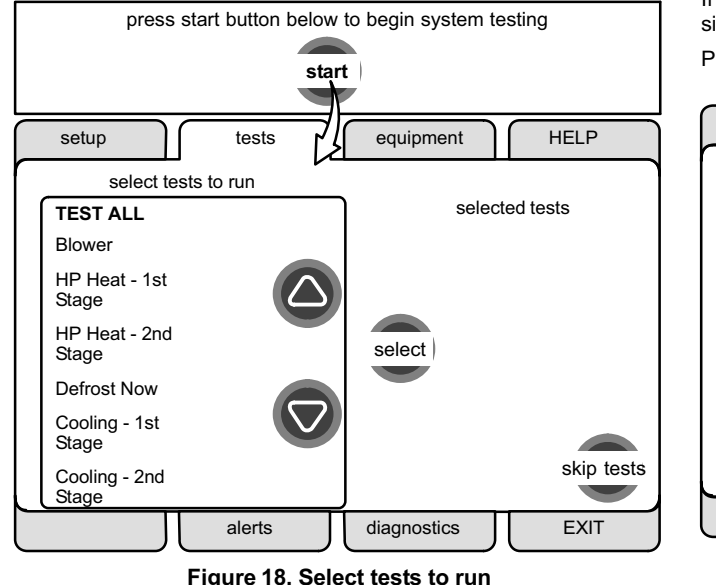

When the tests screen opens, TEST ALL will be highlighted (but not yet selected). If you want to run TEST ALL, press select. Note your selection on the right side says "selected test TEST ALL". Also, note there are now two buttons along the bottom labeled remove and start. Use remove to deselect a selected test.

If you prefer, run tests one−at−a−time using the arrows to highlight a desired test and then press select.

Press start to begin testing.

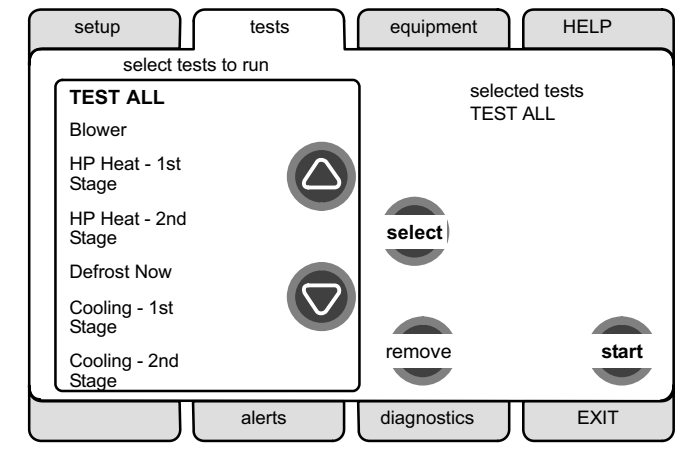

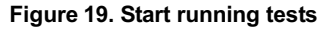

After the tests have been started, the screen will describe which test is running (see figure 20). After concluding that the results are the desired results for any test, press next (if using TEST ALL) to proceed to the next test or done (if running a single test).

After pressing done, the "Testing finished" screen will appear (see figure 21). At this point, use the **EXIT** tab (if you are finished with all setup), or use diagnostics tab (to analyze the system), or use equipment tab (if you wish to make any changes to device details).

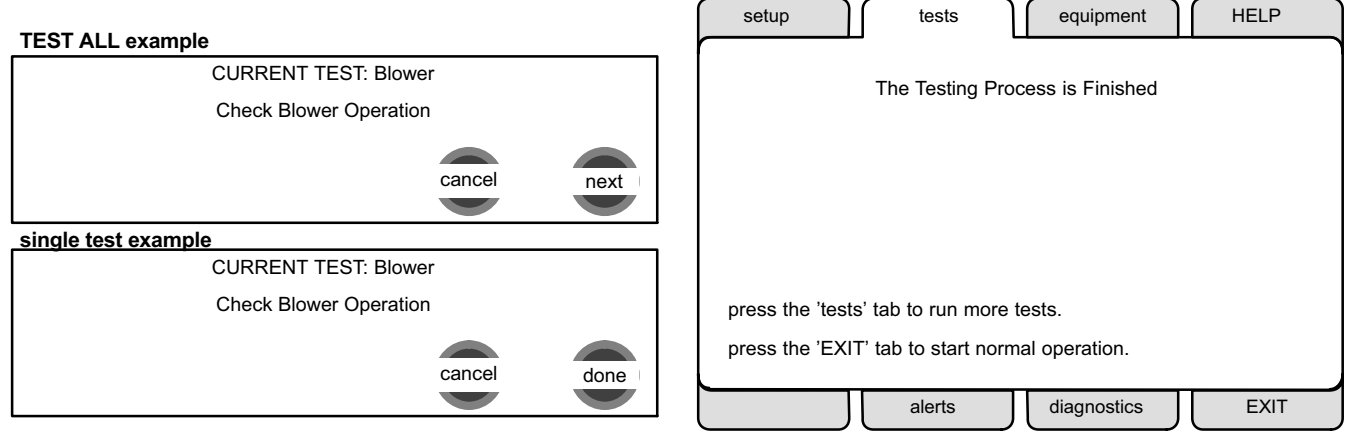

Figure 20. Typical tests results screens

Figure 21. Testing finished screen

#### Equipment − Page 1 of 1

This feature allows the installer to edit details of devices in the system without having to re−run the setup program. The following appears after the equipment tab has been selected

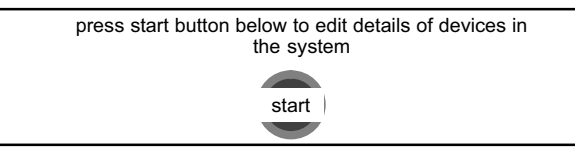

Press start; the "Equipment details edit" screen (figure 22) will open. You may view information about or modify communicating devices as described earlier in the setup pages, beginning on page [10.](#page-9-0)

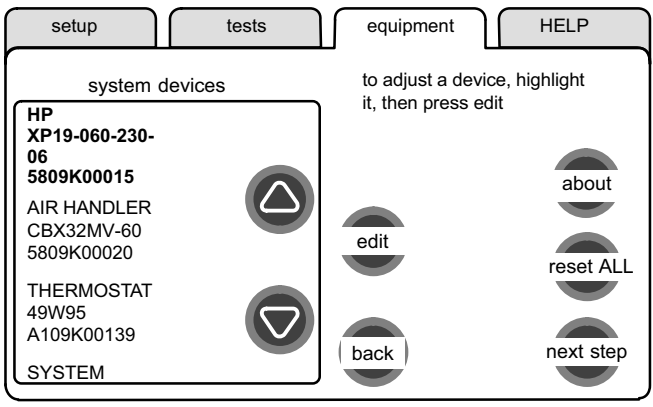

Figure 22. Equipment details edit

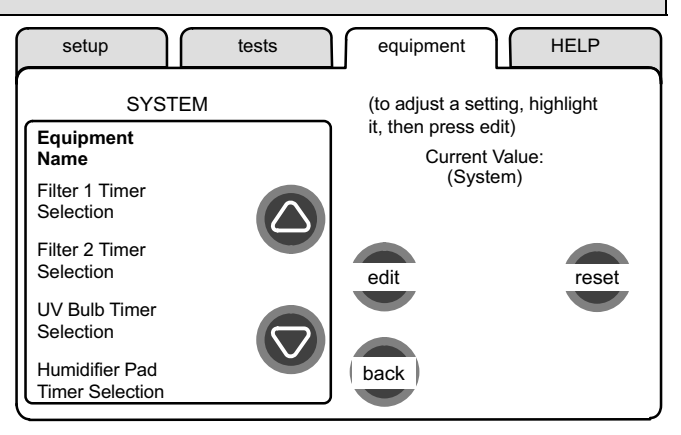

#### Figure 23. Equipment details edit

Table on [Page 25](#page-24-0) shows a list of Editable Parameters for the currently available devices designed to communicate in this system. Other devices and additional parameters may be added at a later date. Check the unit installation manuals (i.e. furnace, air handler, heat pump, ac unit) for current information and default parameters.

#### Diagnostics − Page 1 of 1

<span id="page-16-0"></span>If you need to run diagnostics to analyze the system, press the **diagnos**tics tab. The "Select device to run diagnostics" screen (figure 24) will open.

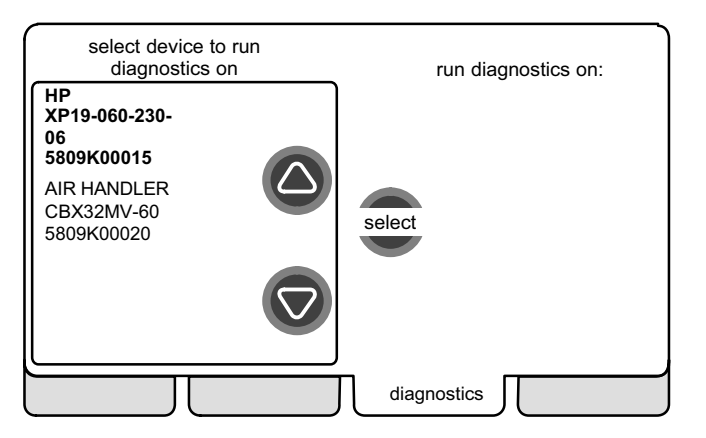

#### Figure 24. Select device to run diagnostics

Use the arrow buttons to scroll through the list of items found on the left of the screen. Then press **select**. The right side of the screen shows which item is selected (figure 25). Use start to begin the process. The screen will show "DIAGNOSTICS IN PROGRESS..." briefly, then change to show the list of values and conditions discovered.

Use the arrow buttons to scroll through the information and take note of any found to be out of operating range.

Press done when finished with the information and select another device to diagnose or use EXIT if finished.

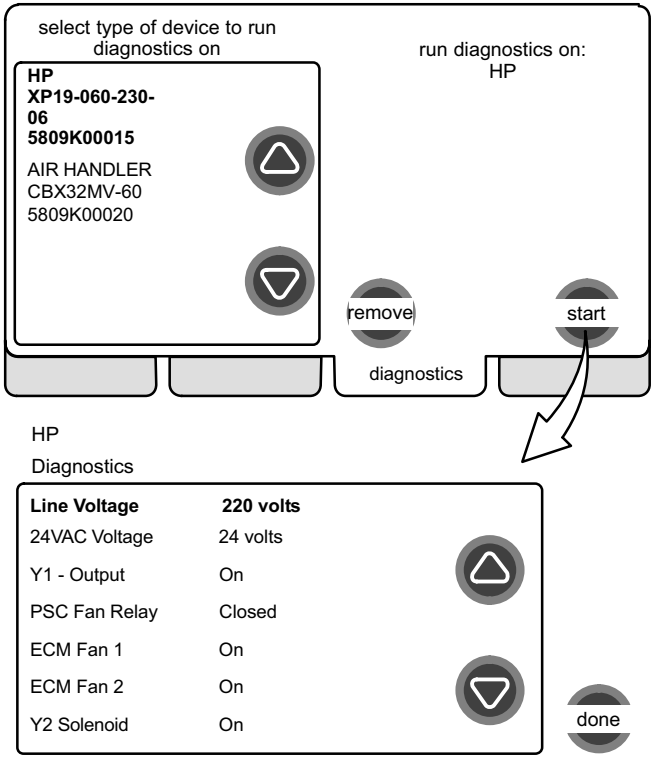

#### Figure 25. Running diagnostics

#### <span id="page-17-0"></span>Alerts − Page 1 of [4](#page-20-0)

As described earlier on [Page 6](#page-5-0), alerts may pop up on the screen during setup. To view alerts otherwise, press the **alerts** tab. Up to 10 alerts are stored for recall by the technician.

The left side of the main alert screen shows a list of each communicating device discovered in the system and includes model and serial number information. The up/down arrows allow you to scroll through the list of discovered devices. The selected device is shown in bold lettering.

On the right side of the alert screen, press **view active alerts** to list all active alerts for either SYSTEM ALERTS (lists alerts from all communicating devices) or a selected device. If there are no alerts, the display will show -There are no new alerts that require service".

Press view cleared alerts to list previously active alerts that were cleared by the device or installer. Until at least one alert has been cleared by the device or the installer, the display will show "There are no new alerts that require service".

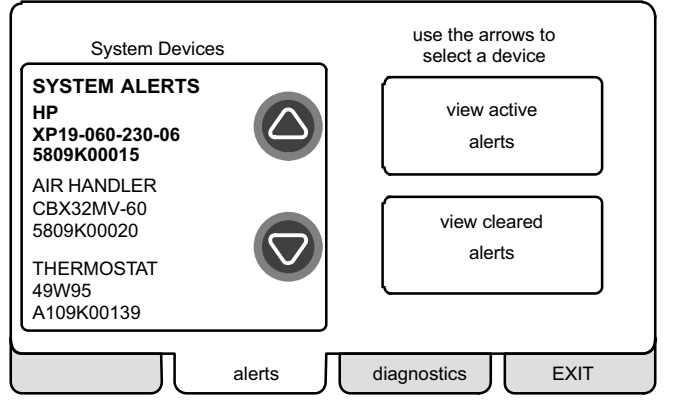

The first alert will be displayed in the "Device alert" screen (figure 27), in order of:

- 1. critical first (red icon),
- 2. service next (yellow icon).

If the information in the alert box exceeds the box size, press press for more to see the remaining information.

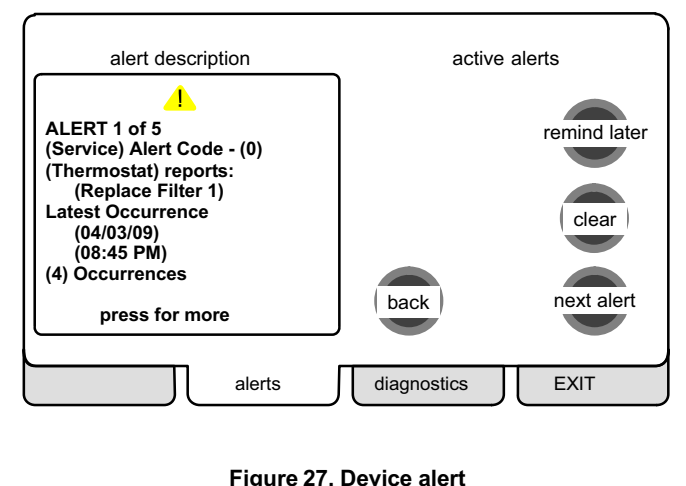

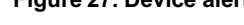

#### Figure 26. System Devices alerts

506052-01 11/09 **Page 18 Download from Www.Somanuals. Pege 1&il Manuals Search And Download.** 

#### Alerts − Page 2 of [4](#page-20-0)

#### Clearing alerts

A critical alert (red icon) identifies a system or device issue that can prevent the system from working properly or at all, and if allowed to run, could cause damage to the system. The issue raised by the alert must be addressed before clearing the alert.

Press clear (see figure [27](#page-17-0)) to request clearing of a critical alert; then confirm the request (shown to the right). The device will respond to the request indicating whether or not the alert can be cleared at that time. If it cannot be cleared, revisit the alert issue and make repairs accordingly.

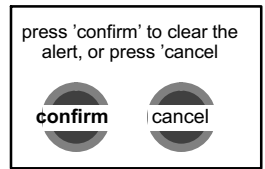

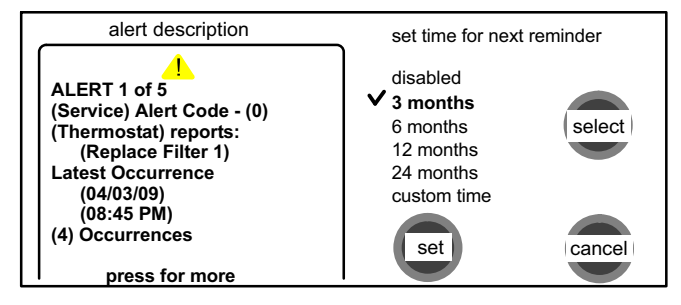

#### Figure 28. Set new alert date

The edit date option is not available for a critical alert.

A service alert (yellow icon) reminds users to service filters, humidifier pad. UV light and PureAir<sup>™</sup> Air Purification system.

Press clear (see figure [27](#page-17-0)) to request clearing of a service alert. If you answer no to the "was action taken" screen (shown to the right), the alert reappears and is not cleared. Action must be taken, either to perform the maintenance required, or instead of clearing, you may edit the time to again be reminded (described later).

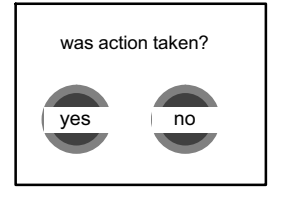

If you press yes to 'was action taken?', the "Set new alert date" screen (figure 28) appears. You may chose from the list of options or set a custom time (see figure [30\)](#page-19-0).

After selecting a time period using either method and pressing set, the -Cleared alert confirmation" screen (figure 29) appears.

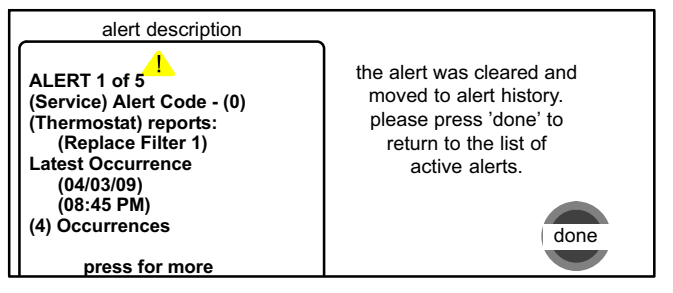

#### Figure 29. Cleared alert confirmation

Press **done** to return to the device alert screen (figure [27](#page-17-0), page [18\)](#page-17-0).

#### <span id="page-19-0"></span>Alerts − Page 3 of [4](#page-20-0)

#### Using "custom time"

Use "Setting custom time" screen (figure 30) to set an exact date and time for the reminder to appear. Press in one of the boxes to highlight it and use the up/down arrows to change the value in that box. Repeat for all boxes. When desired reminder is displayed, press set.

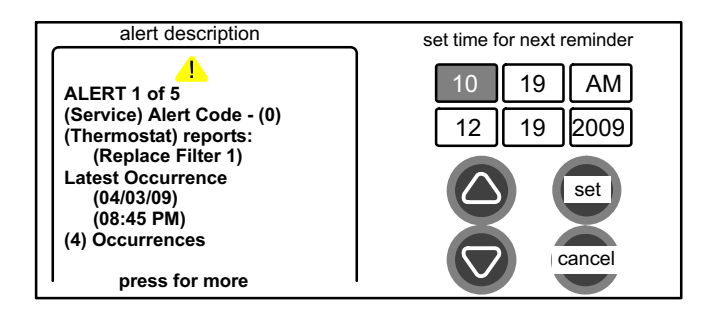

#### Figure 30. Setting custom time

#### Using "remind later"

You may chose remind later and select from "Remind later options" list (see figure 31) or set a custom time as described earlier (see figure 30).

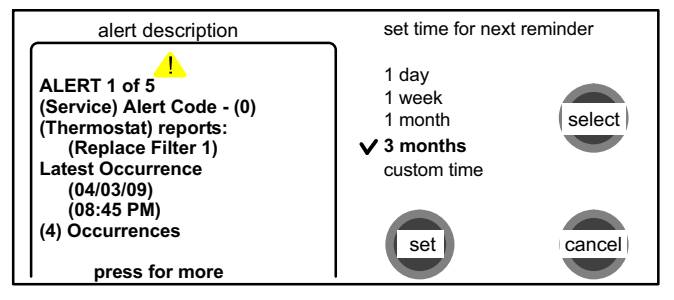

#### Figure 31. Remind later options

After selecting a reminder time using the listed options or a custom time, press set; the "Remind later confirmation" screen appears (see figure 32).

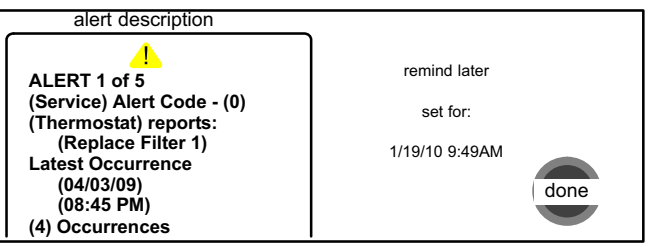

#### Figure 32. Remind later confirmation

Press done to return to the device alert screen (figure [27](#page-17-0), page [18\)](#page-17-0).

#### <span id="page-20-0"></span>View cleared alerts

A history of cleared alerts allows the installer to review the cleared alerts. This information can help diagnose problems. Use the arrows to (figure 34) select either SYSTEM ALERTS or a devicefrom the list (see figure 34) and press view cleared alerts. Then scroll through the alerts using next alert (see figure 34). The back button returns to the system devices alerts screen.

If no alert or only one alert is present in the history of cleared alerts, only the back button appears. If no alerts are present in the system or device's history, a message will state that "There are no new alerts that require service".

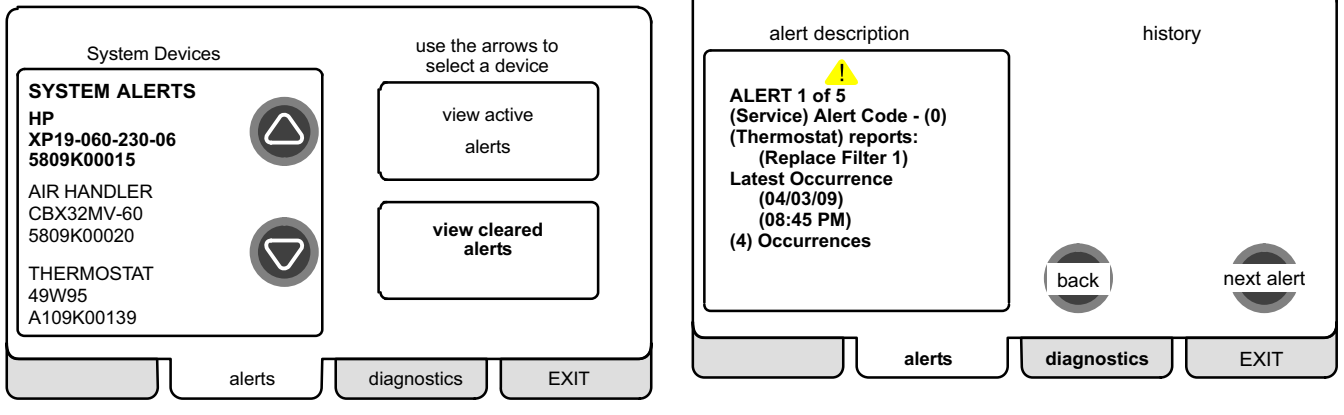

Figure 33. System Devices alerts

Figure 34. History display

#### <span id="page-21-0"></span>Access installer program from Home screen − Page 1 of 1

To access the installer program after the unit has been placed in operation and the user home screen is displayed, press the "Lennox" logo and hold for 5 seconds (see figure 35). The system will access the installer screens.

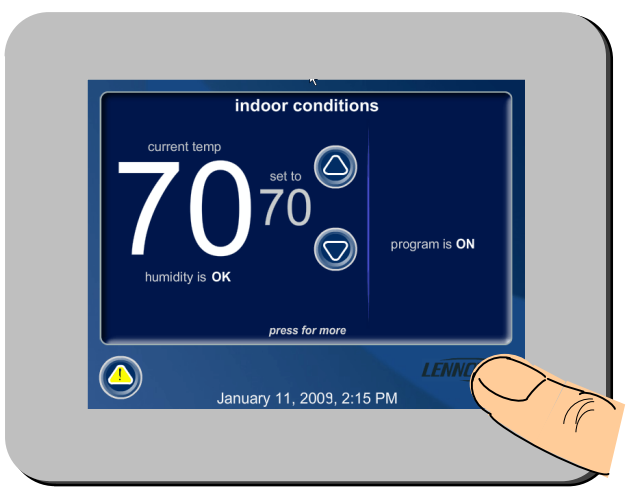

Figure 35. Enter installation setup mode from home screen

Figure 36, "Qualified Lennox equipment installer warning" screen appears; press yes to proceed (no returns the home screen).

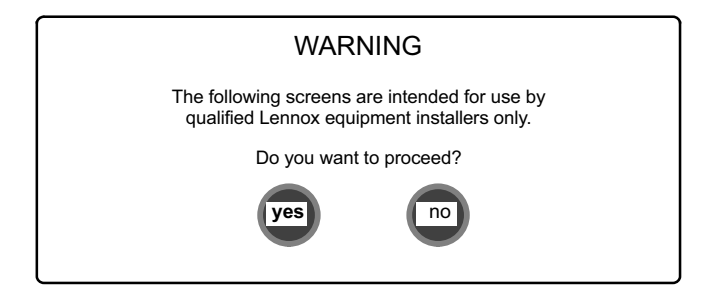

#### Figure 36. Qualified Lennox equipment installer warning

When you press **yes**, the thermostat's processor will search for communicating devices in the system. The next display will be a summary of all alerts detected.

After initial installation, if an alert is present when you are making changes to settings, no action on the alert is mandatory.

#### Reconfiguring a system − Page 1 of [2](#page-23-0)

<span id="page-22-0"></span>To begin reconfiguring a system, press the setup tab.

The "Start system configuration" screen (figure 37) appears; press start to proceed.

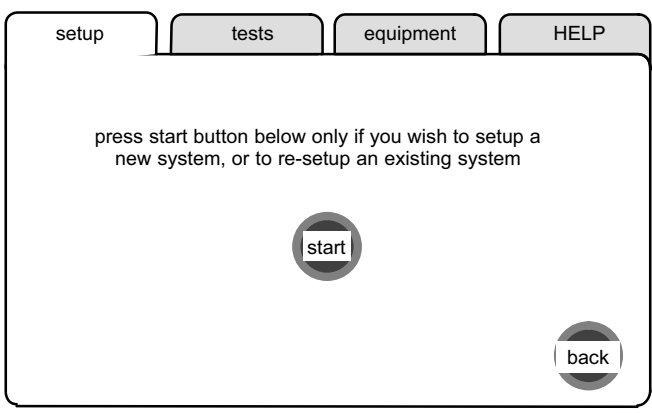

#### Figure 37. Start system configuration

If this is the first attempt to configure a system, the screen will change to the system discovery screen.

The "Re-configure confirmation" screen (figure 38) will only appear on attempts to RE−CONFIGURE the system. It is a reminder that system configuration may affect some existing device settings and prompts to confirm or cancel the configuration process (returns to figure 37).

Press confirm to continue system configuration; the screen will change to the system discovery screen.

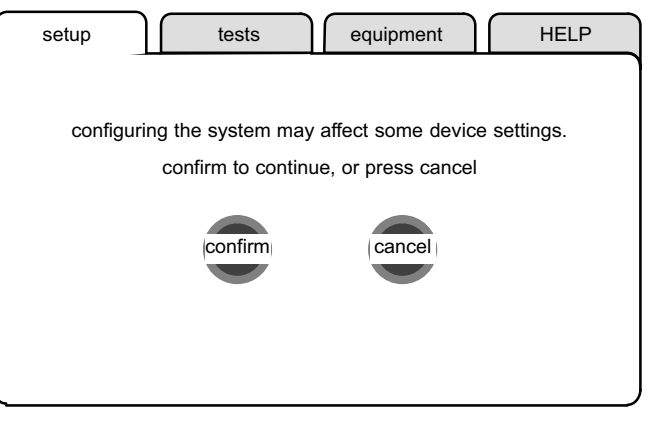

#### Figure 38. Re−configure confirmation

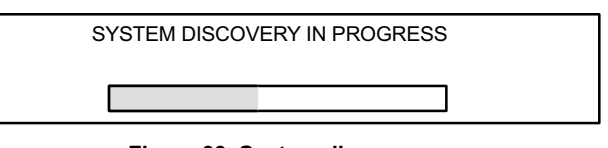

#### Figure 39. System discovery

#### <span id="page-23-0"></span>Reconfiguring a system − Page 2 of 2

While reconfiguring, the thermostat will have retained settings from the previous configuration. If a device has been replaced and re−configuration has detected its replacement device, it will know the original device is missing and prompt the installer (figure 40).

If this is the initial configuration, the "Compatible device found" screen does not appear.

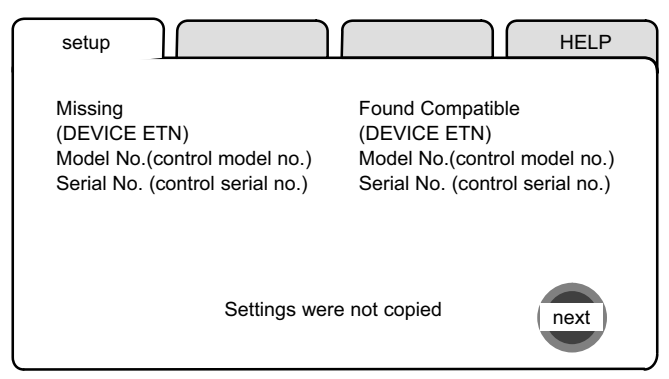

#### Figure 40. Compatible device found

Press next to accept the device and write the thermostat's settings from the previous configuration to the found compatible device. The display changes to "Settings were copied". Press next to advance to the next screen.

Figure 41 lists all communicating devices found and gives you an opportunity to review the reconfigured devices. Use the arrow buttons to scroll through the list of items found on the left of the screen. Press about to highlight an option on the right side of the screen and view details about that device. If necessary, change SYSTEM settings as described on [Page 10](#page-9-0).

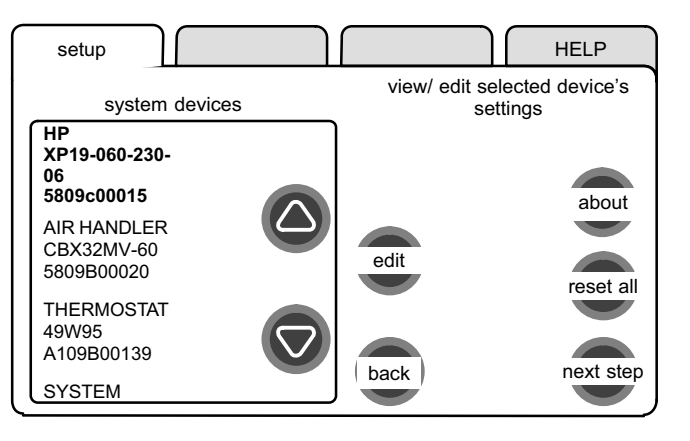

#### Figure 41. System devices screen

Press next step to continue to test the system (see [Page 14\)](#page-13-0).

<span id="page-24-0"></span>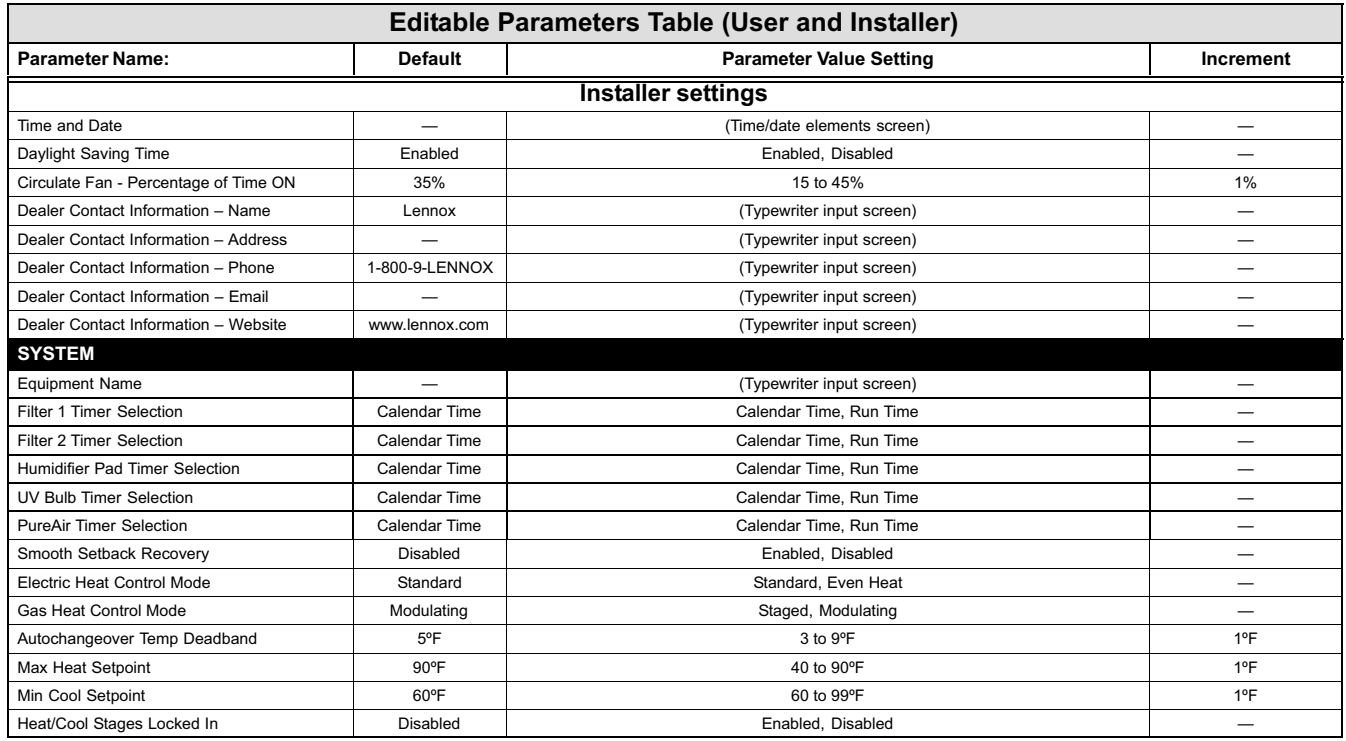

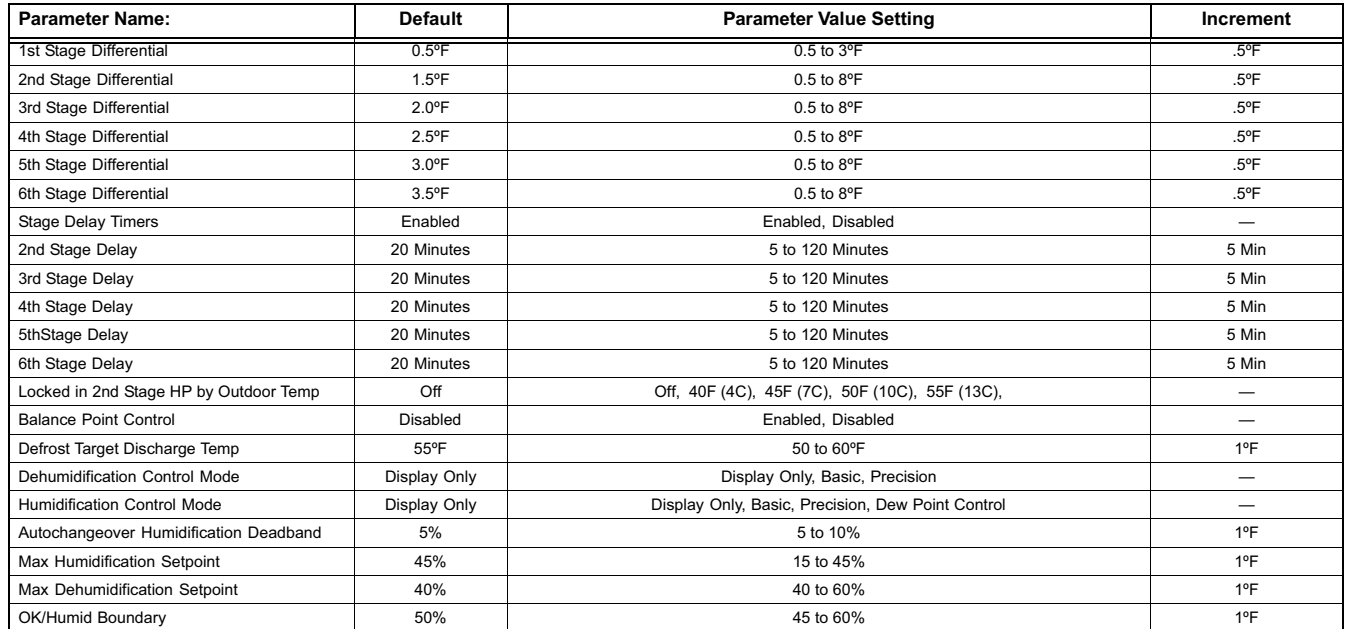

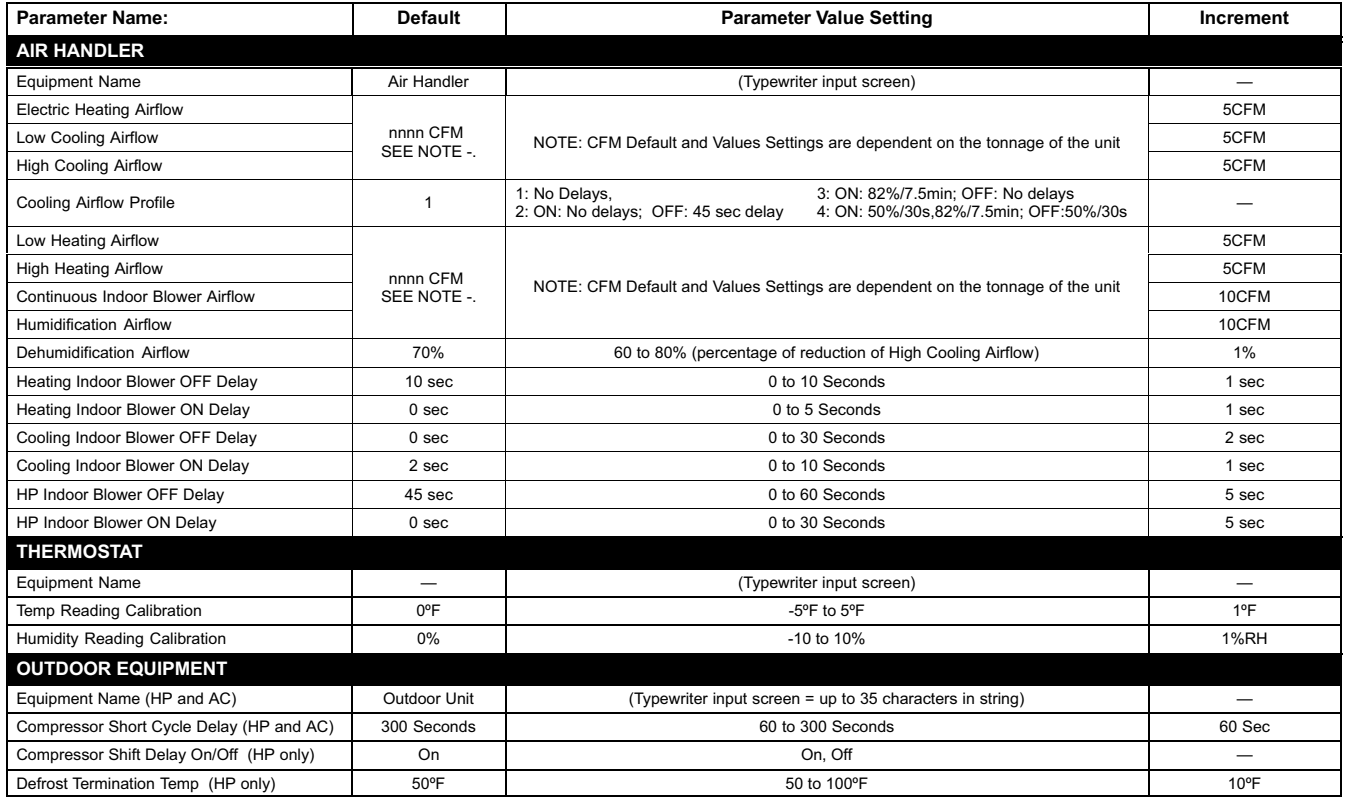

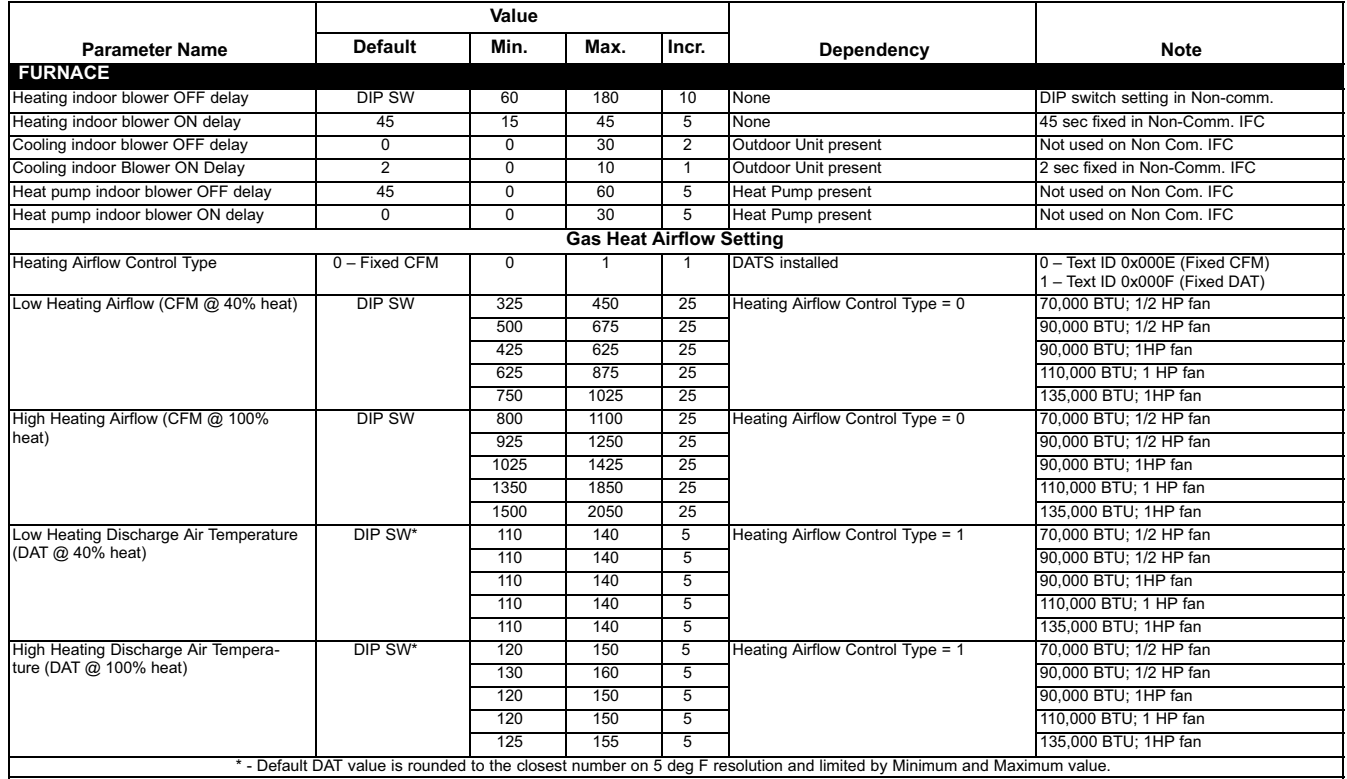

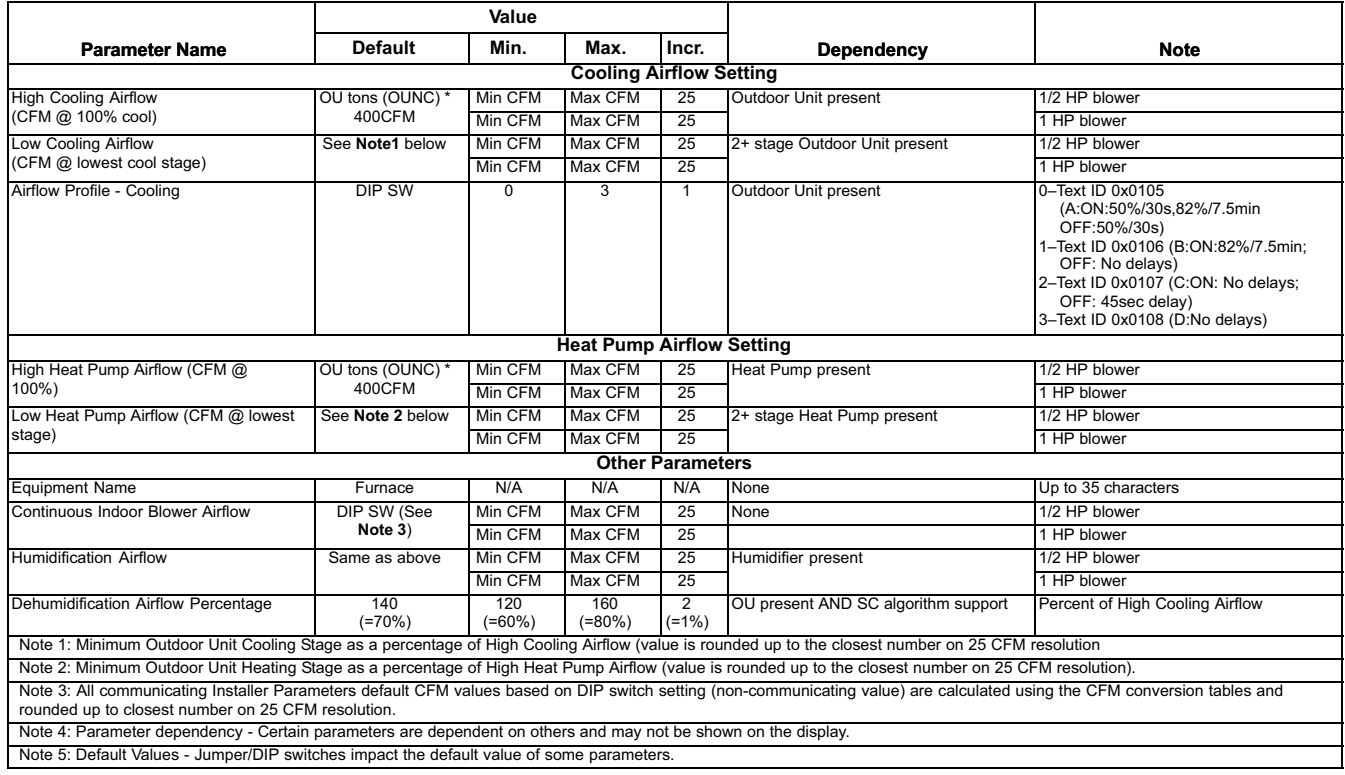

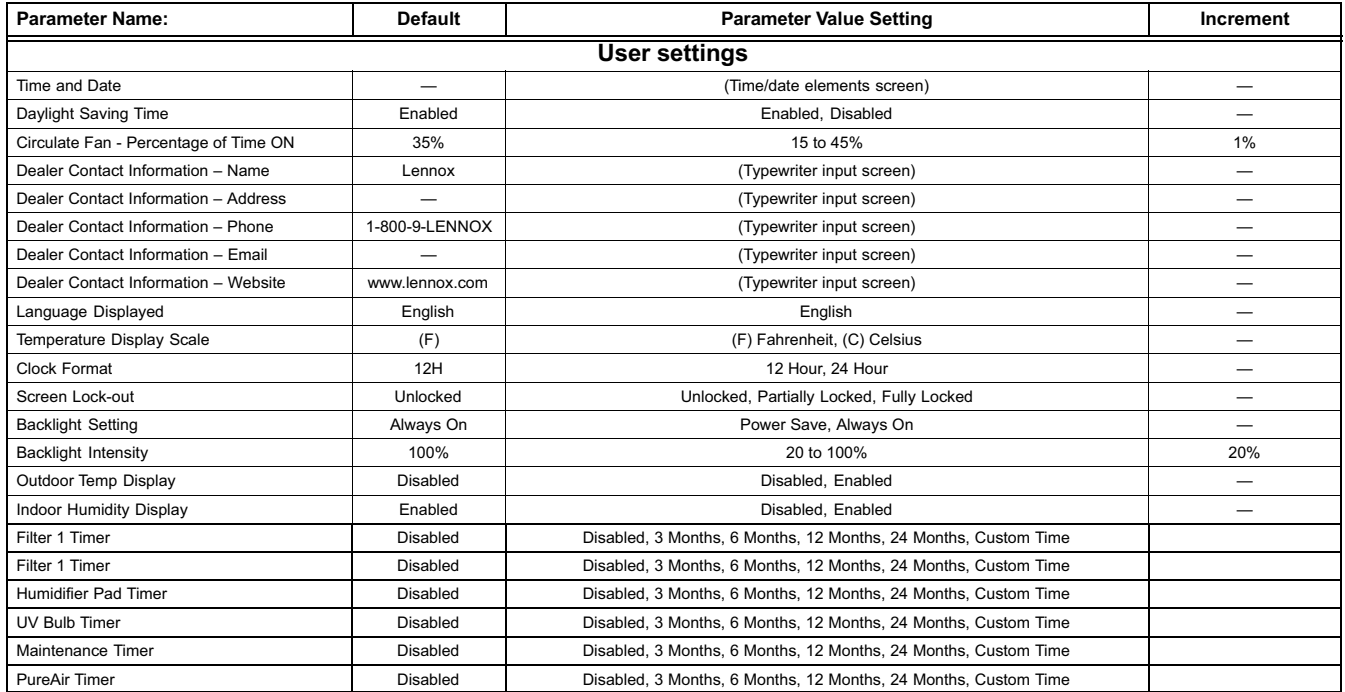

<span id="page-30-0"></span>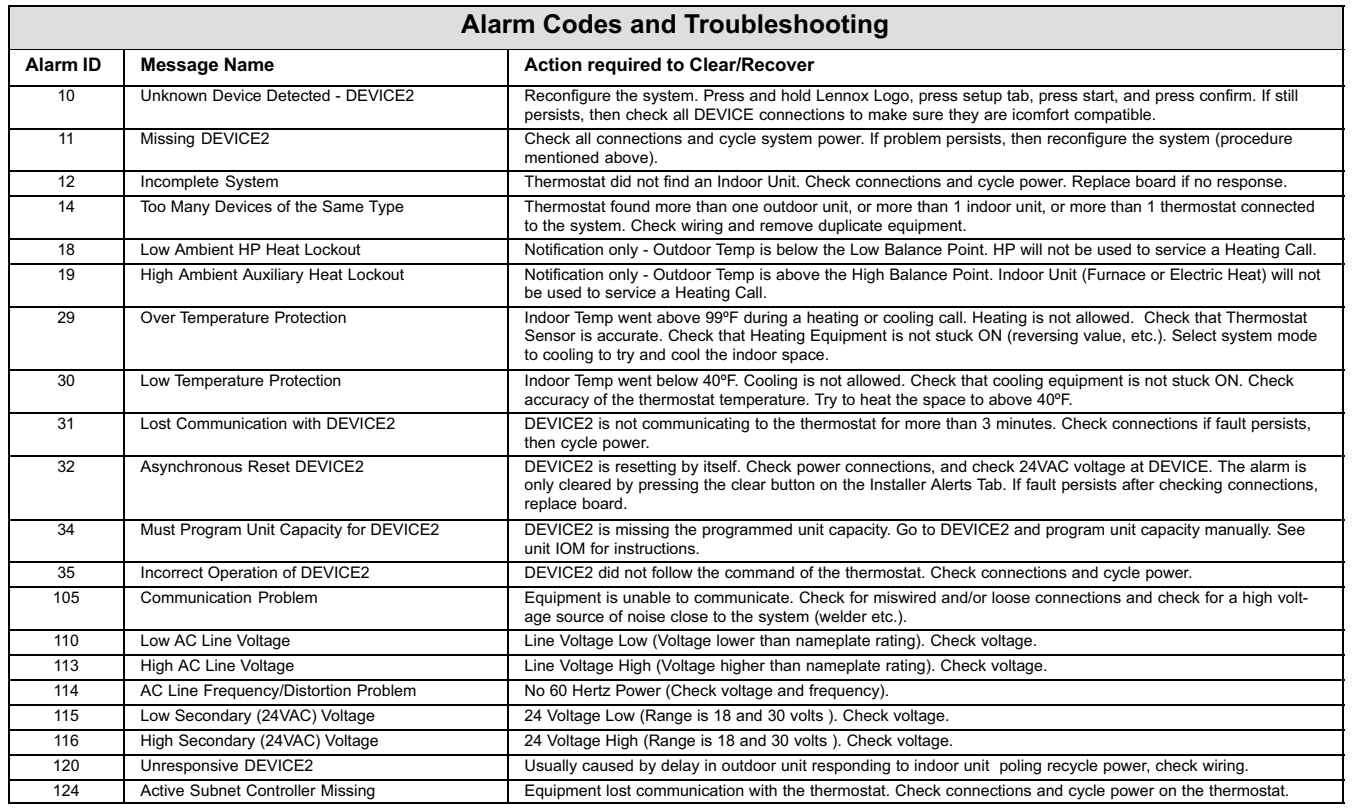

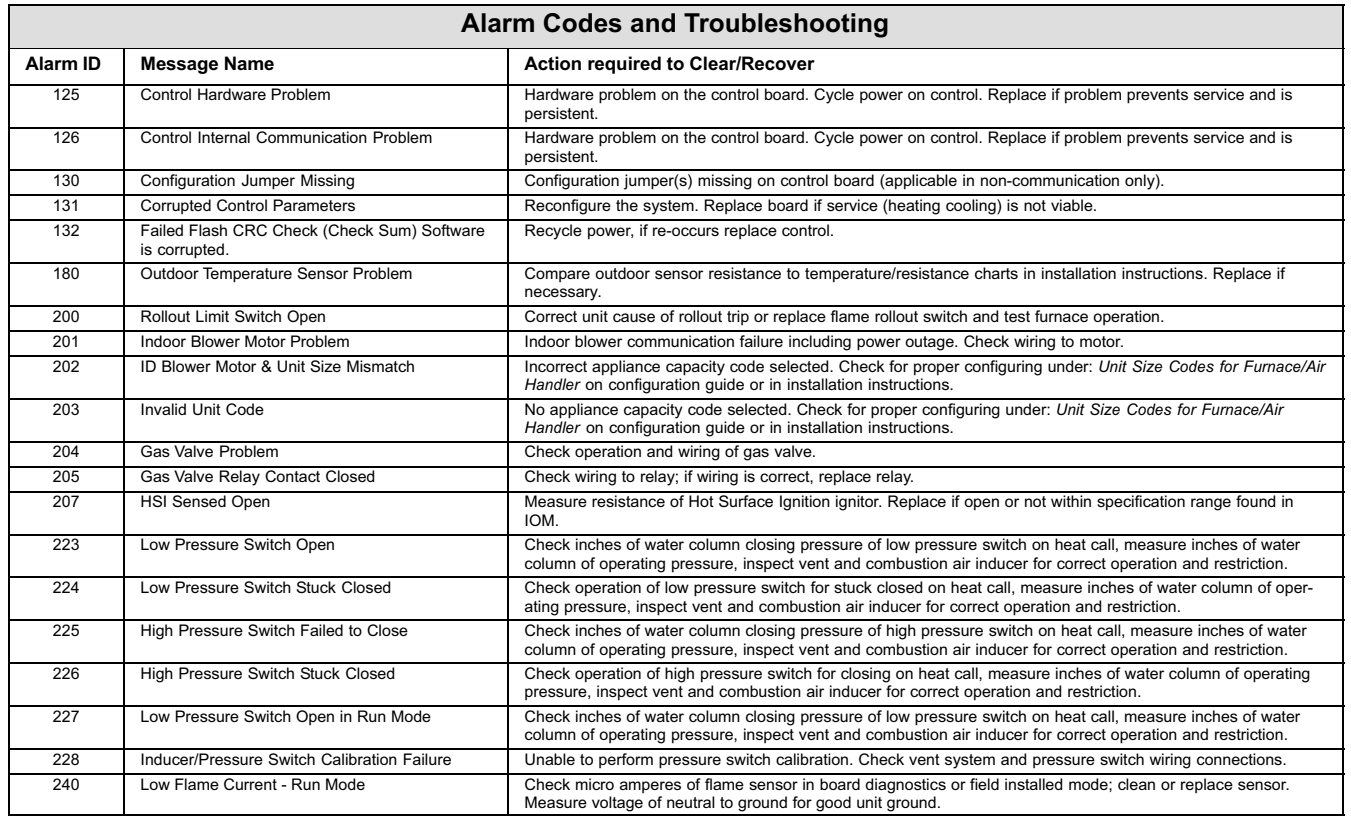

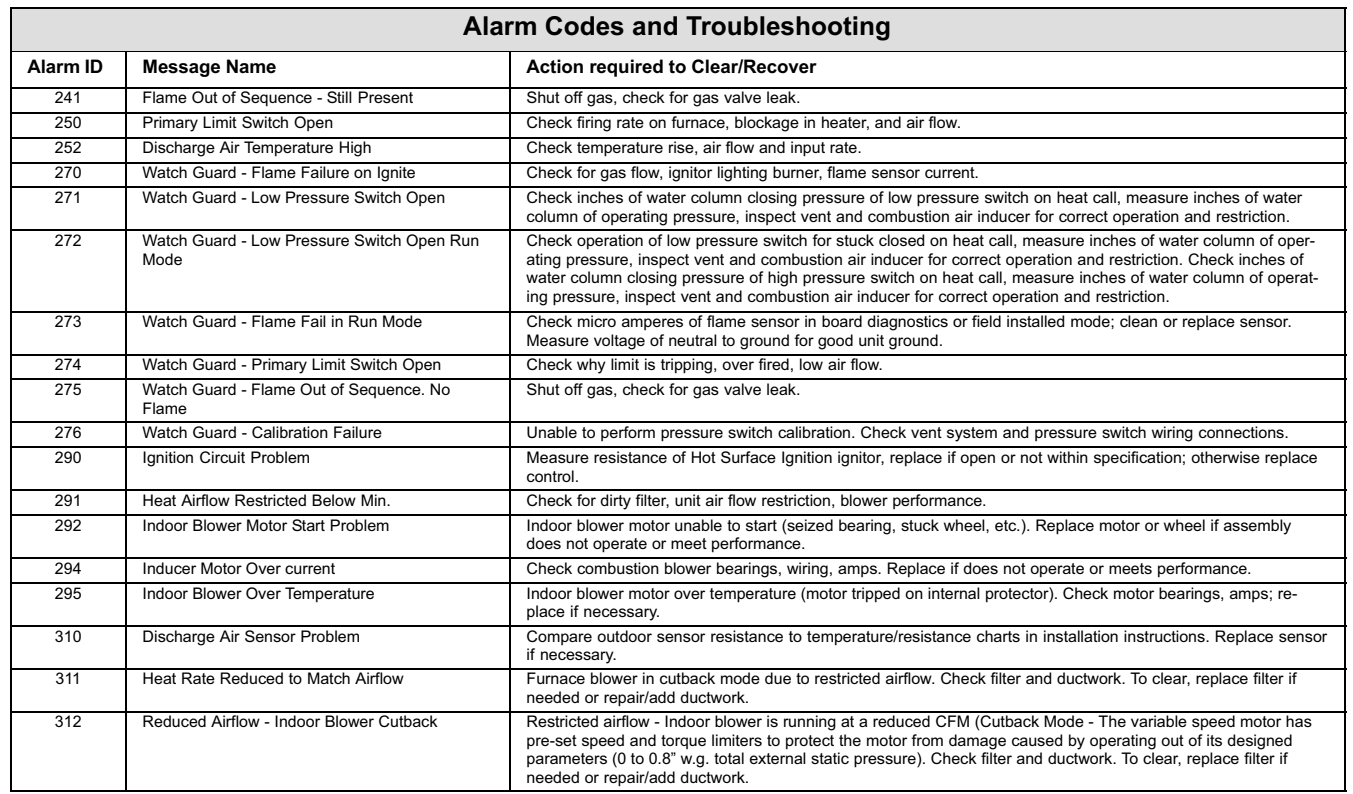

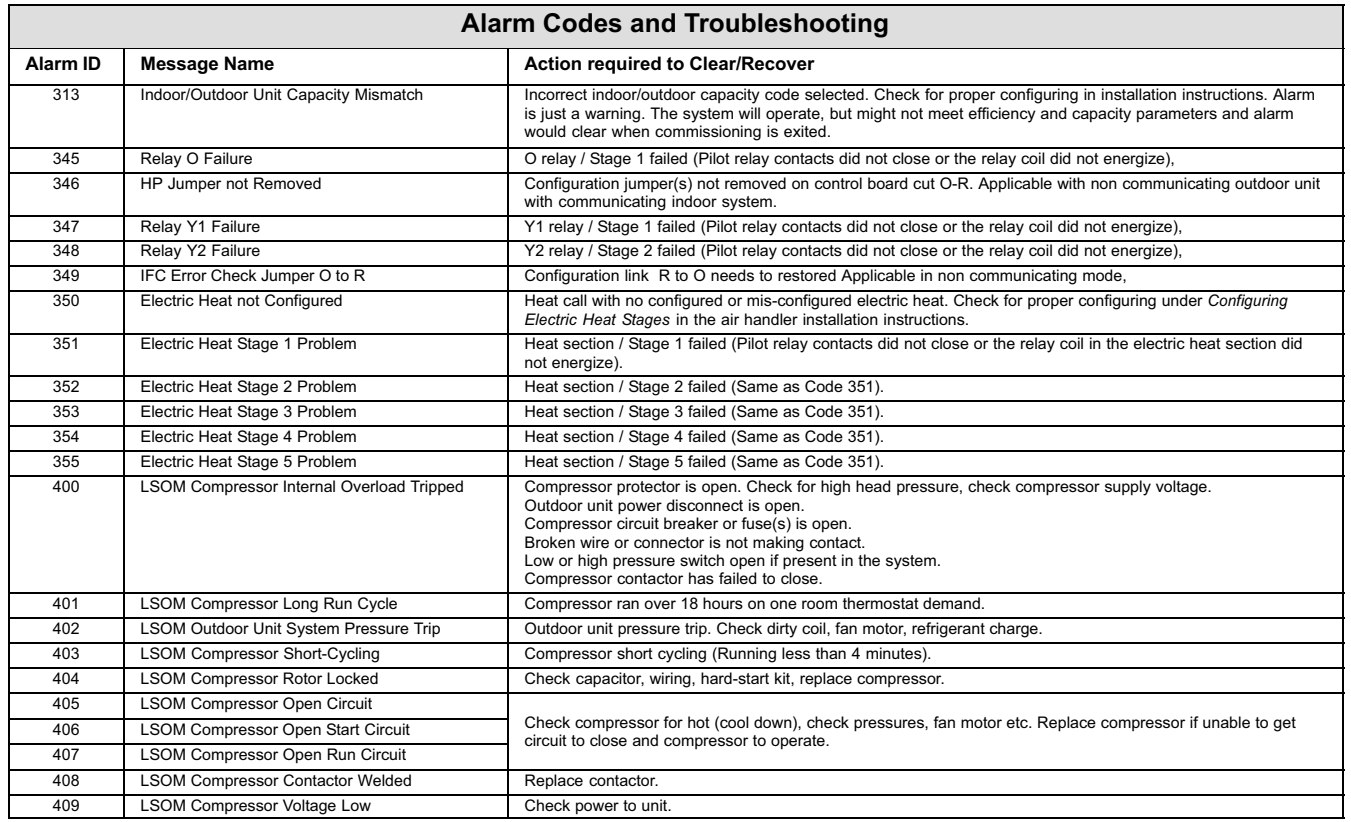

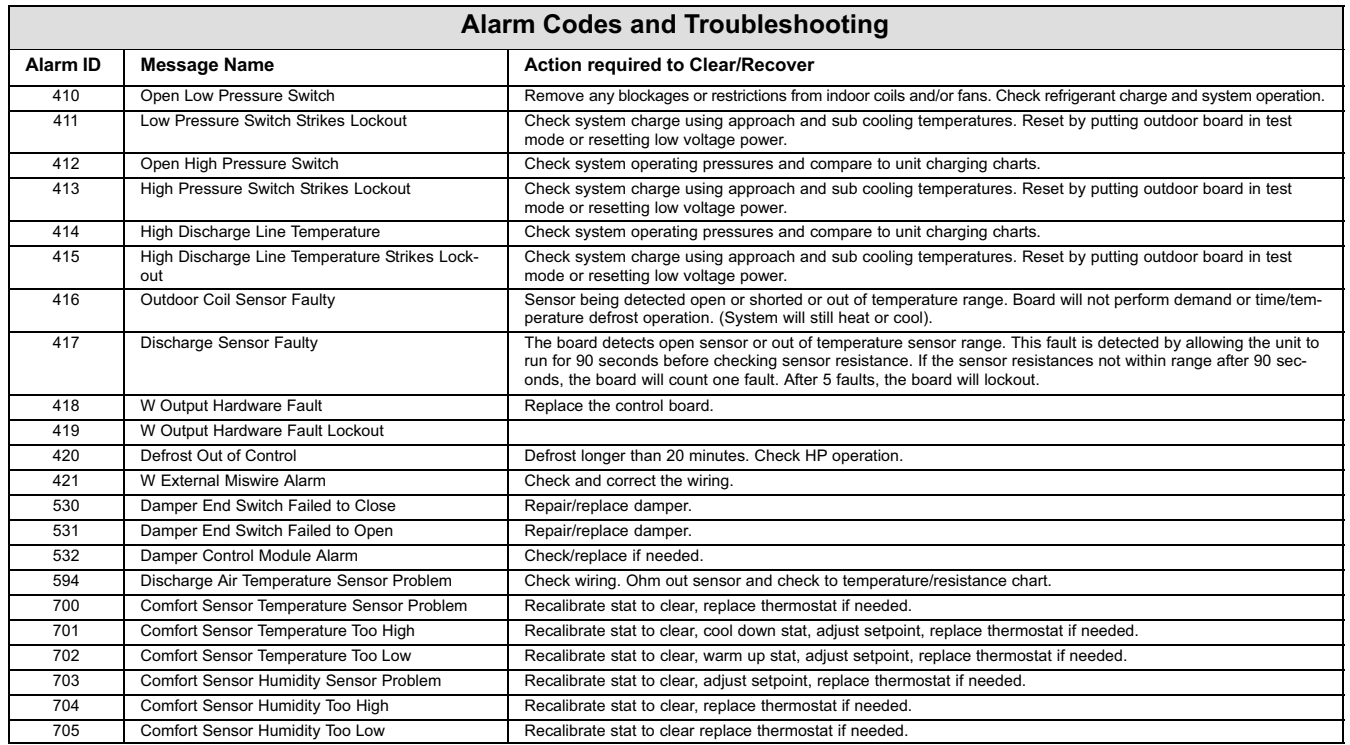

#### Wiring Diagrams - Communicating Systems

<span id="page-35-0"></span>DAS NOTE - The discharge air sensor is intended to be mounted downstream of the heat exchanger and air conditioning coil. It must be placed in free airflow, where other accessories (such as humidifiers, UV lights, etc.) will not interfere with its accuracy. Wiring distance between the IFC or AHC and the discharge air sensor should not exceed 10ft when wired with 18−gauge thermostat wire.

OAS NOTE − Wiring distance between the IFC or AHC and the outdoor temperature sensor should not exceed 200ft when wired with 18−gauge thermostat wire.

### **HP/AC**

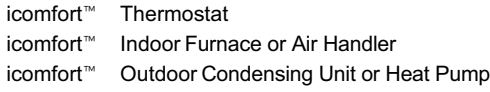

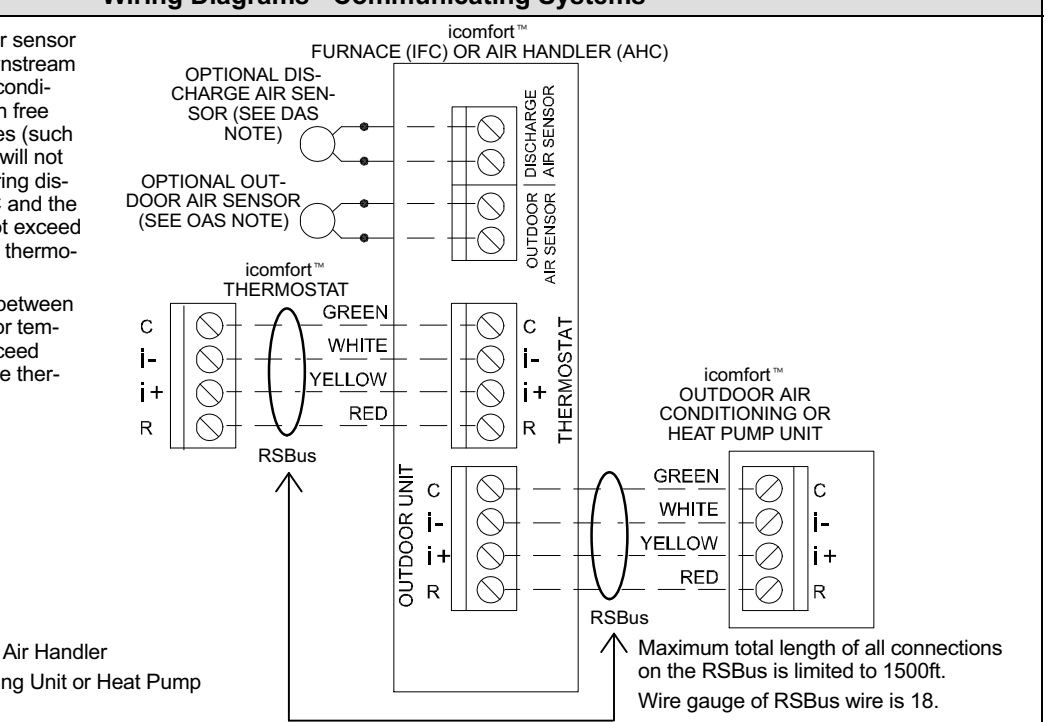

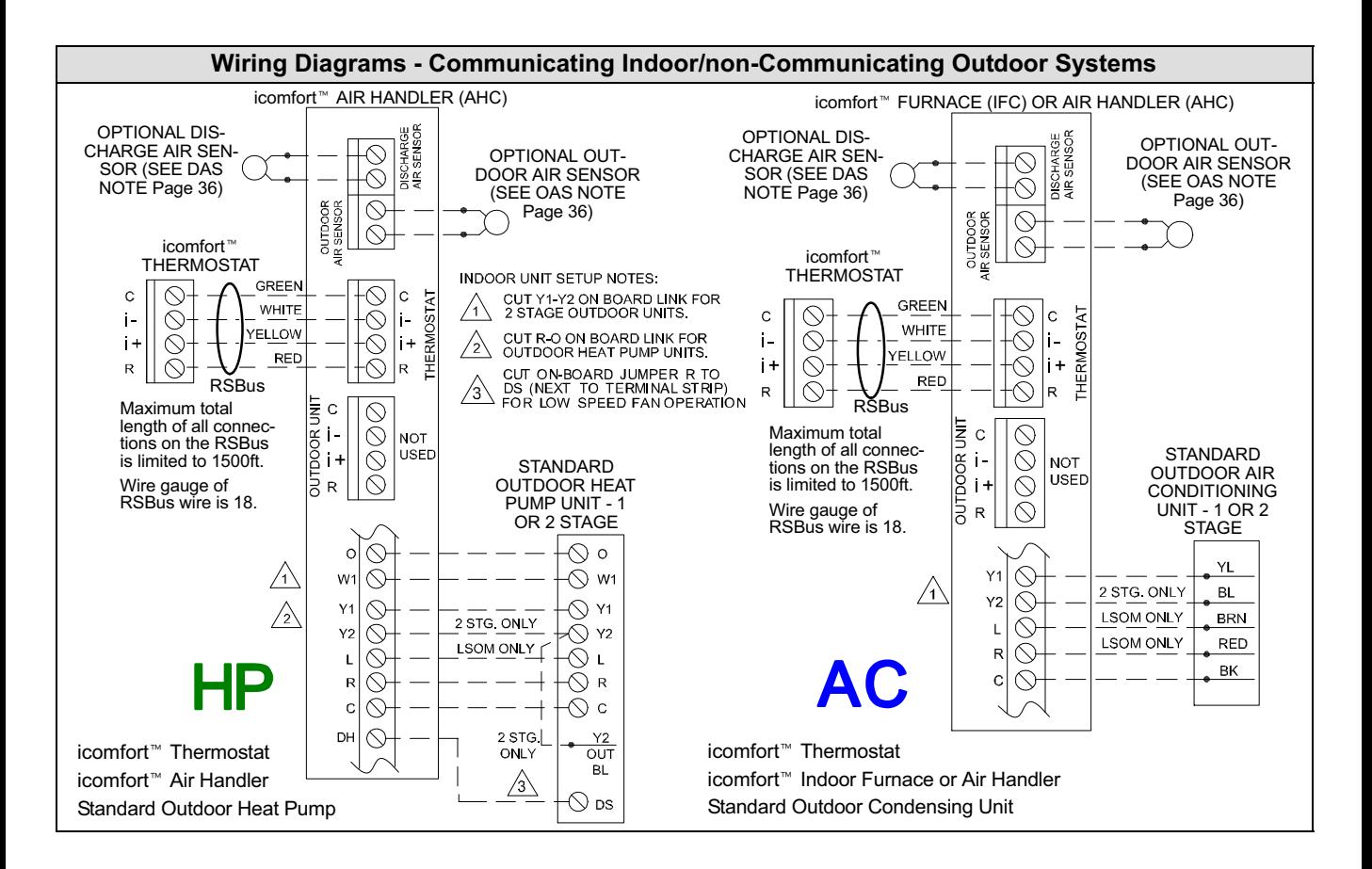

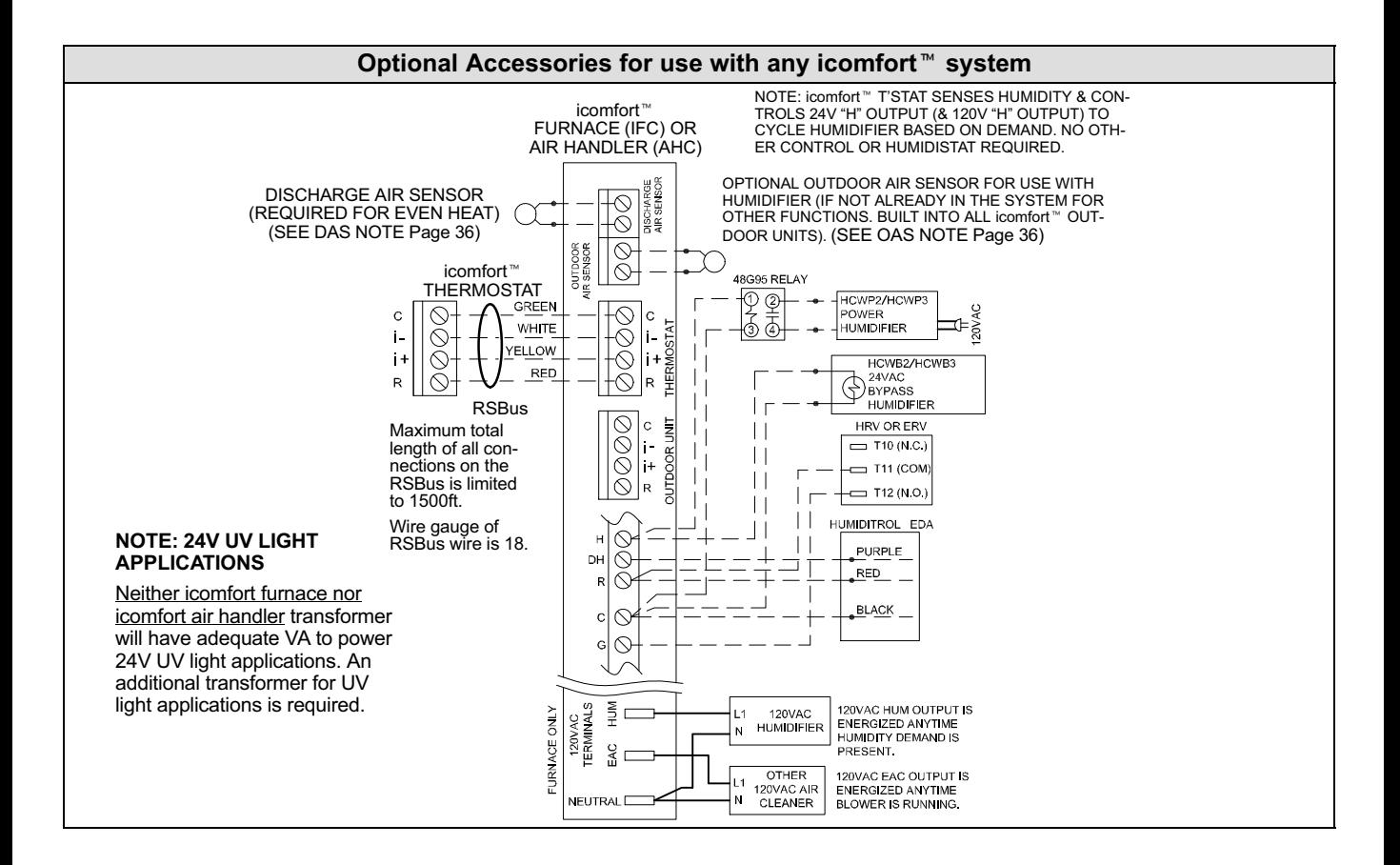

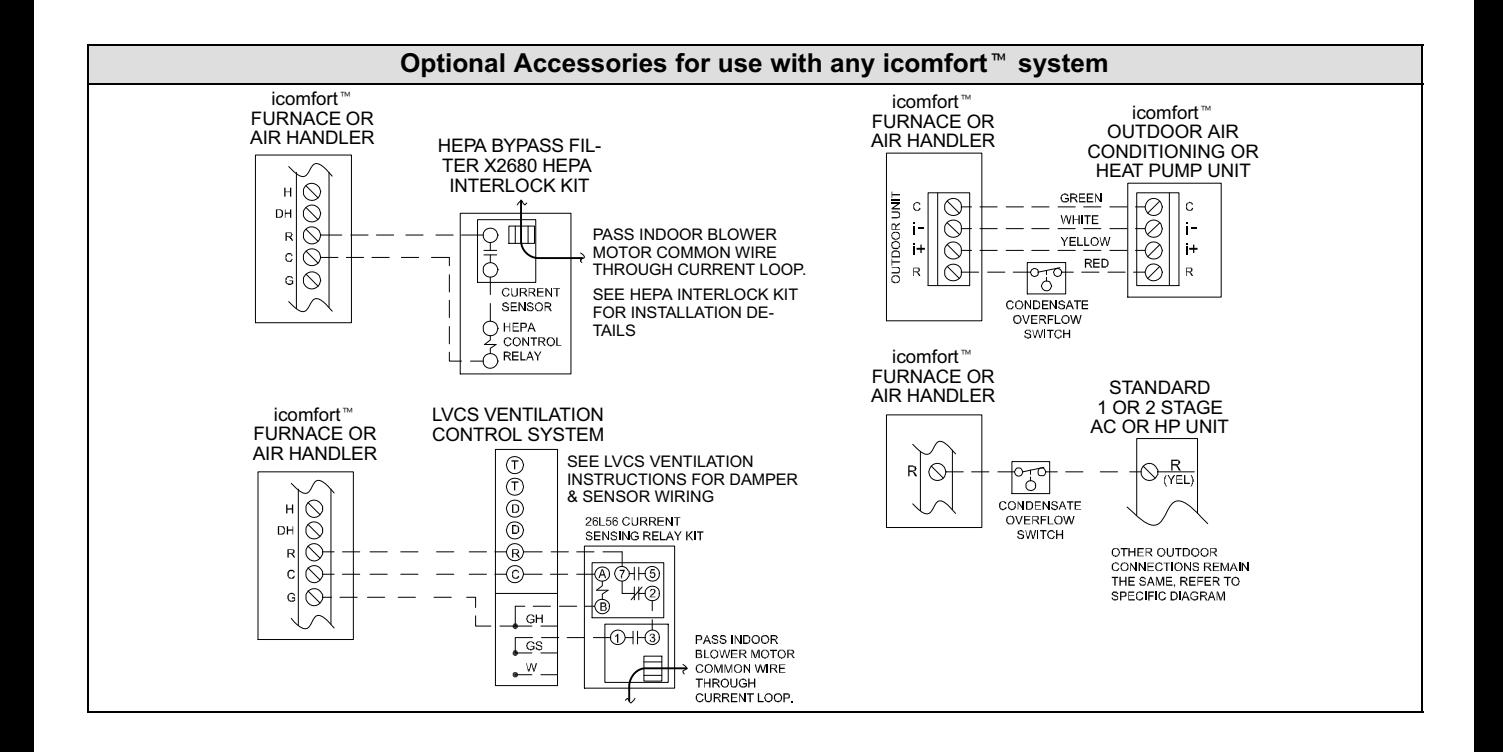

Free Manuals Download Website [http://myh66.com](http://myh66.com/) [http://usermanuals.us](http://usermanuals.us/) [http://www.somanuals.com](http://www.somanuals.com/) [http://www.4manuals.cc](http://www.4manuals.cc/) [http://www.manual-lib.com](http://www.manual-lib.com/) [http://www.404manual.com](http://www.404manual.com/) [http://www.luxmanual.com](http://www.luxmanual.com/) [http://aubethermostatmanual.com](http://aubethermostatmanual.com/) Golf course search by state [http://golfingnear.com](http://www.golfingnear.com/)

Email search by domain

[http://emailbydomain.com](http://emailbydomain.com/) Auto manuals search

[http://auto.somanuals.com](http://auto.somanuals.com/) TV manuals search

[http://tv.somanuals.com](http://tv.somanuals.com/)